Multi.book Page 1 Friday, September 10, 2004 12:17 PM

# **EN Table of Contents**

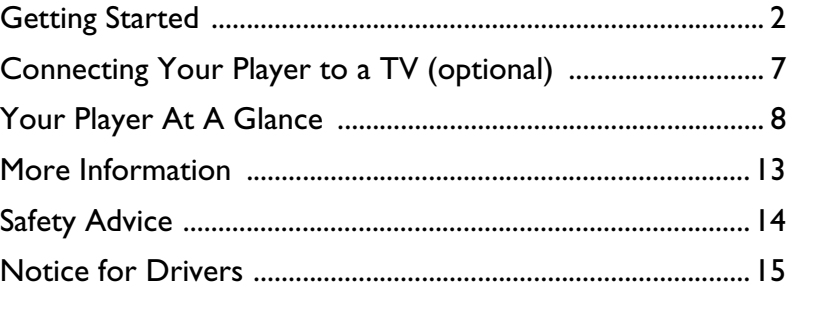

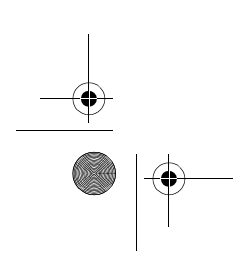

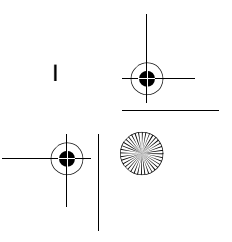

Multi.book Page 2 Friday, September 10, 2004 12:17 PM

# **Getting Started**

Congratulations on your purchase of Creative Zen Portable Media Center! Follow the next few steps to install your software and set up your player to enjoy a new level in portable digital entertainment.

#### **DO NOT connect your player to your computer before setting up the software.**

### **Step 1**

### **Installing the software**

- 1. Insert the Installation CD into your CD-ROM/DVD-ROM drive. Your CD should start automatically. If it does not, follow the steps below:
	- i. Start Windows Explorer.<br>ii. On the left pane, click the
		- On the left pane, click the My Computer icon.
	- iii. Right-click the CD-ROM/DVD-ROM drive icon, and then click **AutoPlay**.
- 2. Follow the instructions on the screen.
- 3. When prompted, restart your computer.
- 4. When your computer restarts, follow the instructions on the screen to register your player and complete the setup.

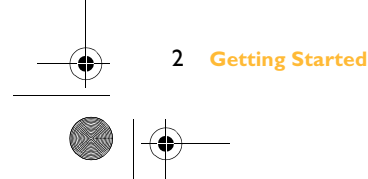

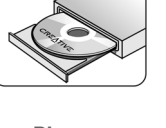

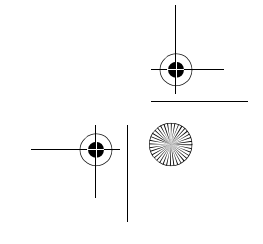

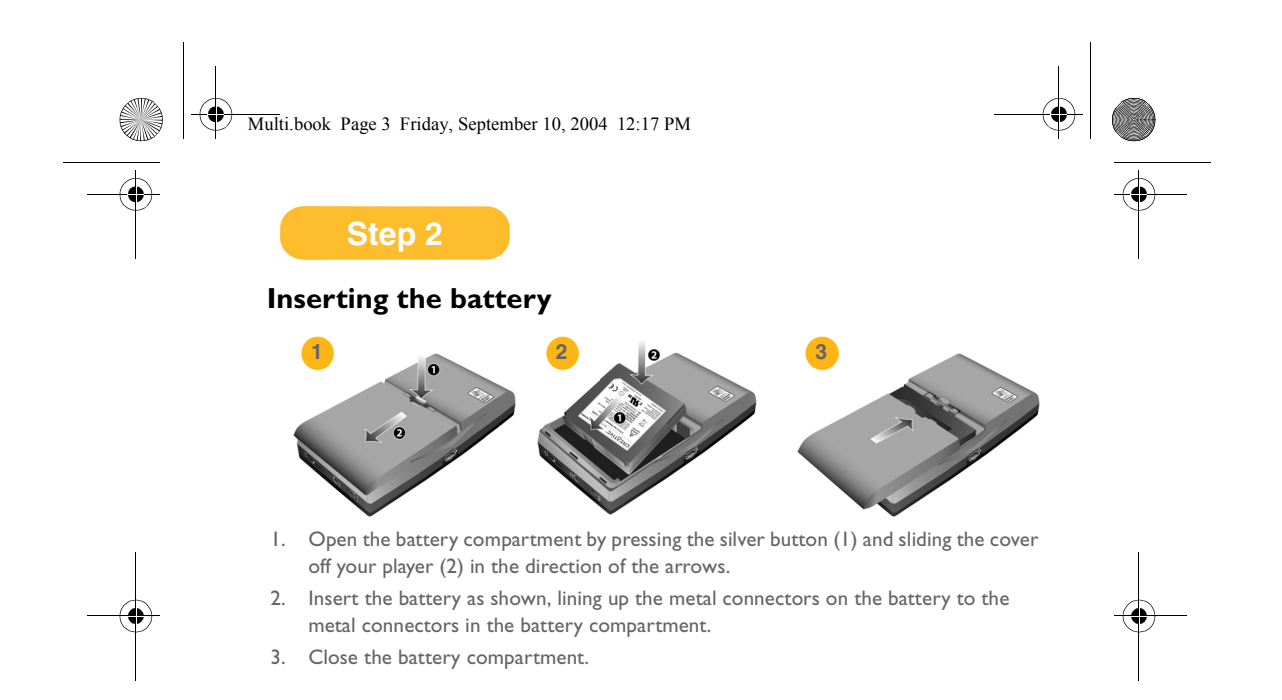

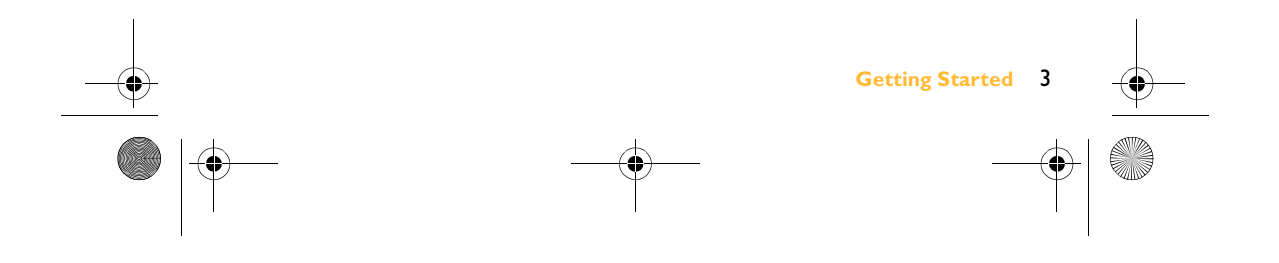

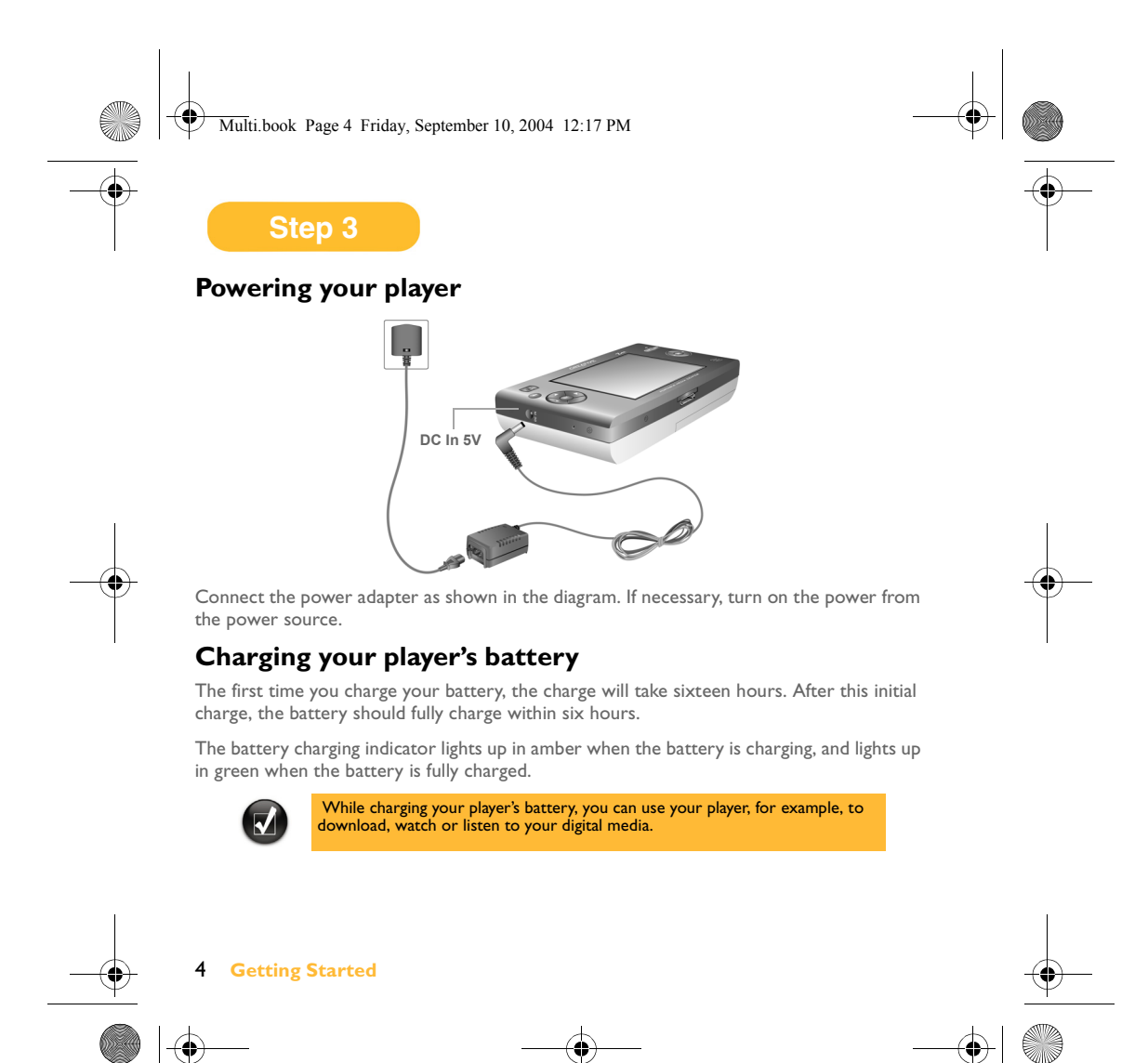

Multi.book Page 5 Friday, September 10, 2004 12:17 PM

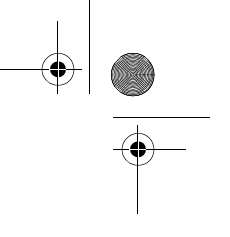

### **Step 4**

♦

#### **Transferring content**

After you have installed the software and registered your player, you can connect Zen Portable Media Center to your computer.

Use Windows Media® Player 10 to transfer videos, programs, pictures and audio tracks into your Zen Portable Media Center

1. Connect your player to your computer as shown. Your computer's USB port may be located at the front, side or back of your computer.

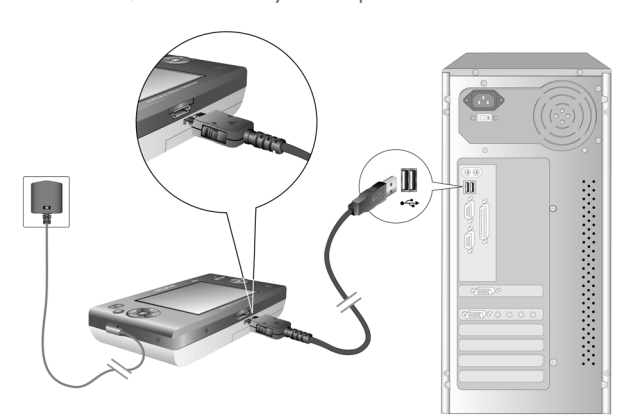

- 2. In Windows Media Player 10, click the **Library** tab.
- 3. In the library panel, right-click the content you want to add.

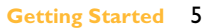

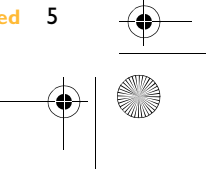

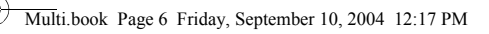

- 4. In the menu that appears, click the **Add to** option, then the **Sync List** option. The content appears in the right panel.
- 5. Click the **Sync** tab.
- 6. In the right panel, be sure that your player is the selected device.
- 7. In the left panel, click the checkbox next to the media file to select it for synchronization.
- 8. Click the **Start Sync** icon.
- After transfer is complete, you can start playing back content. Press the Start button!

For more details on using your player, refer to the User's Guide. Go to **Start** → **Programs/All Programs** → **Creative** → **Zen Portable Media Center** → **Zen Portable Media Center User's Guide**.

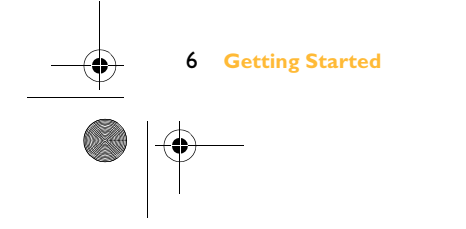

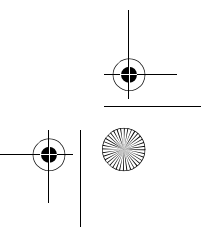

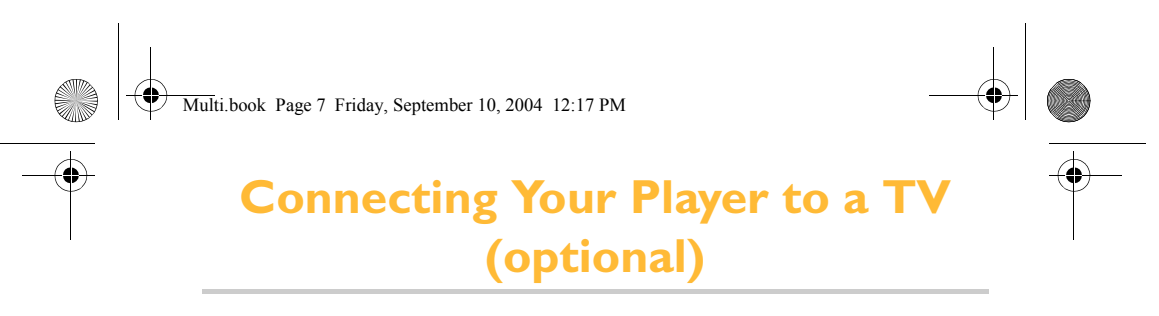

To share your player's content on a larger screen, you can connect your player to a TV. To do this, you must use the supplied video cable. Do not use a standard video cable.

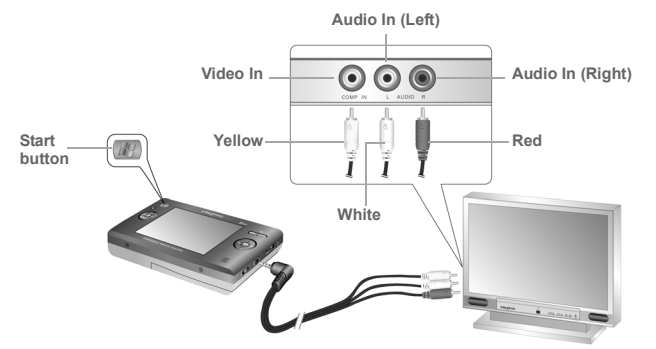

- 1. Connect your player to a TV with the supplied video cable, as shown above.
- 2. Press the **Start** button on your player
- 3. Select **settings**.
- 4. Select **Display**.
- 5. Select **TV out** and select **TV Display: NTSC** or **TV display: PAL**.

Be sure to choose the correct TV display format on your player, otherwise you will not be able to watch programs or videos properly. See the User's Guide for your TV if you are not sure about your TV's display format.

 **Connecting Your Player to a TV (optional)** 7

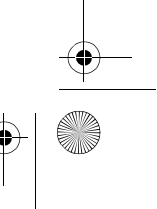

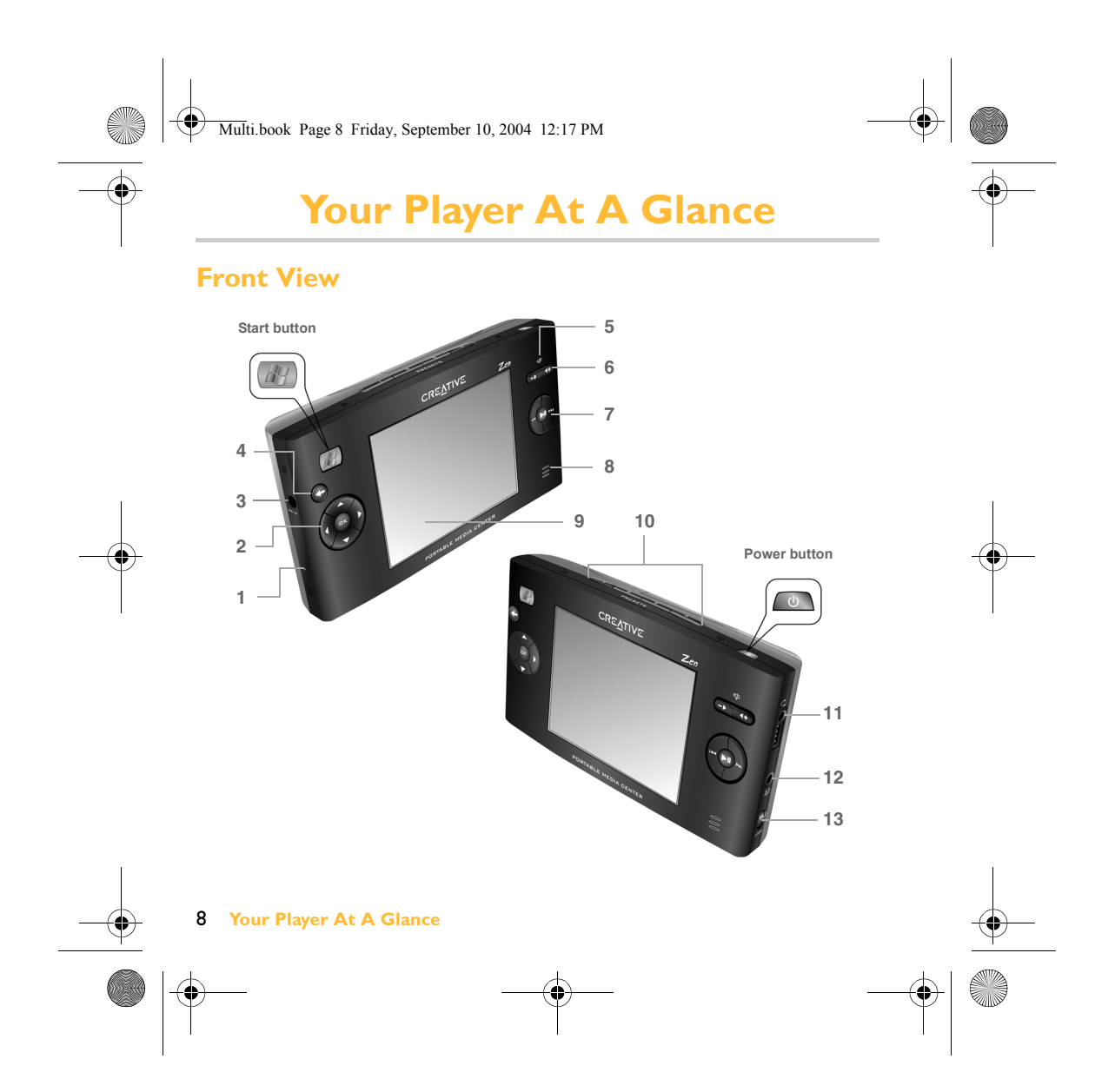

Multi.book Page 9 Friday, September 10, 2004 12:17 PM

#### **Player Buttons and Connectors**

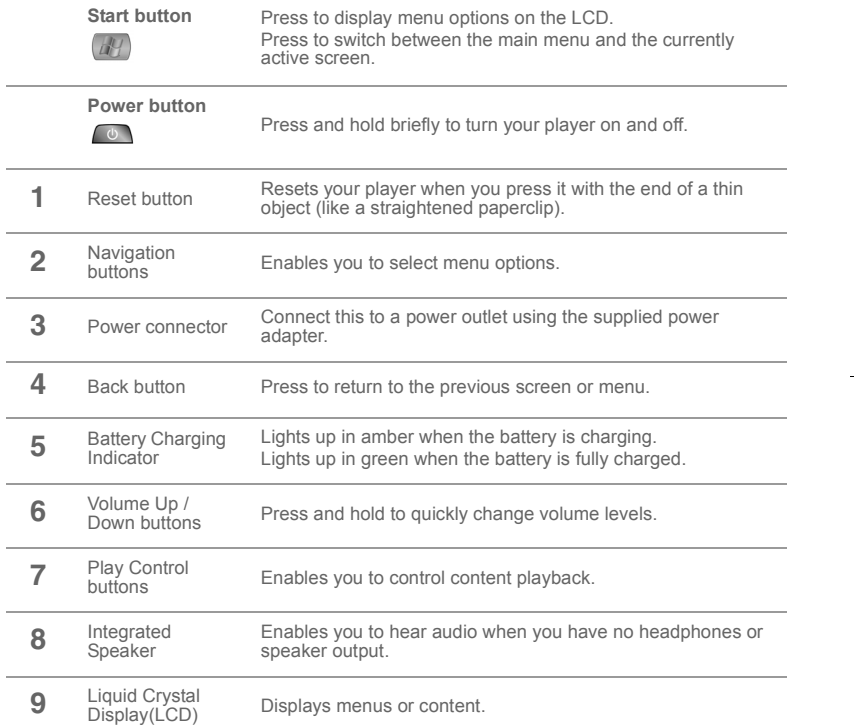

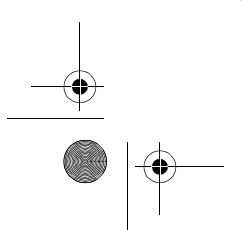

 **Your Player At A Glance** 9

 $\bigoplus$ 

 $\begin{picture}(45,10) \put(0,0){\line(1,0){10}} \put(15,0){\line(1,0){10}} \put(15,0){\line(1,0){10}} \put(15,0){\line(1,0){10}} \put(15,0){\line(1,0){10}} \put(15,0){\line(1,0){10}} \put(15,0){\line(1,0){10}} \put(15,0){\line(1,0){10}} \put(15,0){\line(1,0){10}} \put(15,0){\line(1,0){10}} \put(15,0){\line(1,0){10}} \put(15,0){\line(1$ 

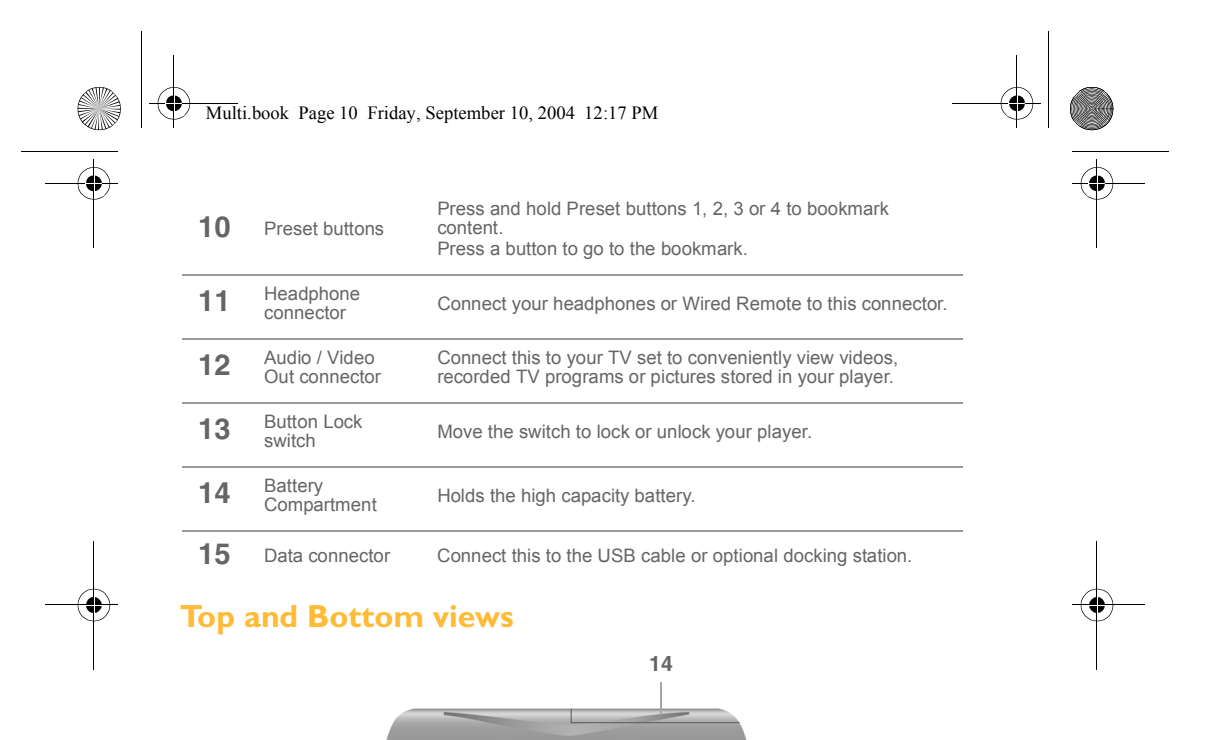

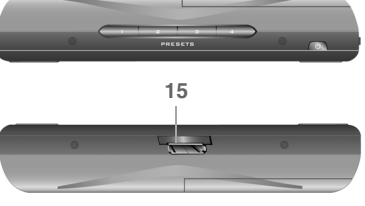

 $\bigoplus$ 

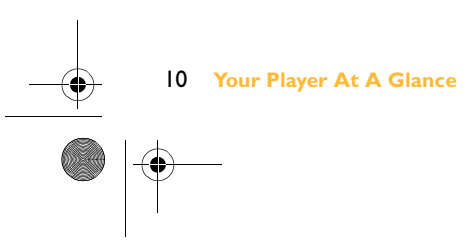

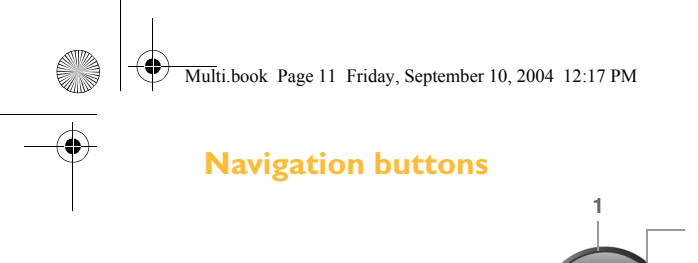

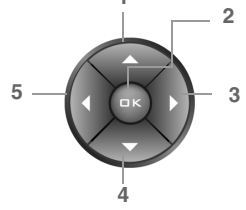

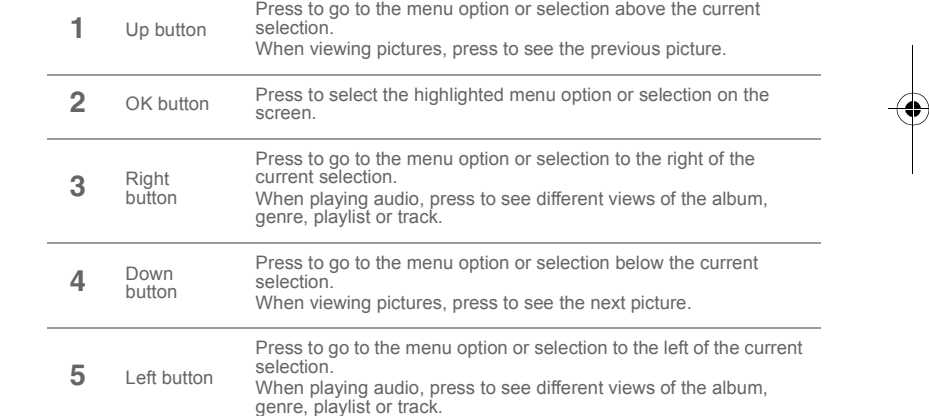

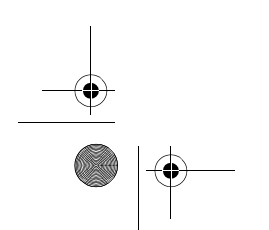

 **Your Player At A Glance** 11

 $\rightarrow$ 

(I

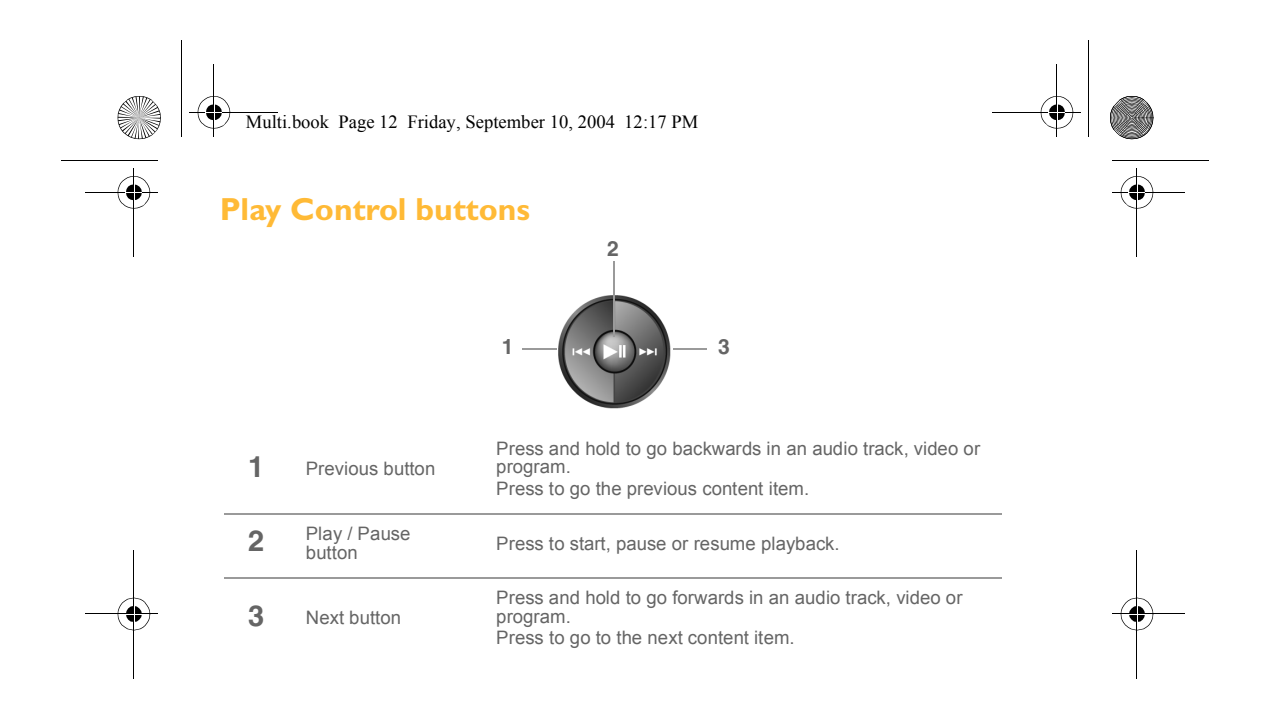

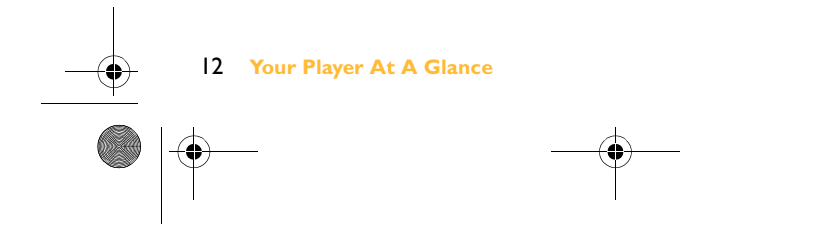

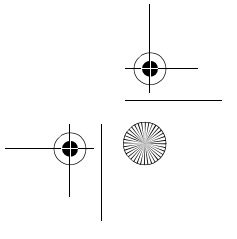

Multi.book Page 13 Friday, September 10, 2004 12:17 PM

## **More Information**

#### **Creative Knowledge Base**

Resolve and troubleshoot technical queries at Creative's 24-hour self-help Knowledge Base. Go to **www.creative.com** and select your region.

#### **Register your product!**

Enjoy a host of benefits by registering your product during installation, or at **www.creative.com/register/portablemediacenter**. Benefits include:

- Service and product support from Creative
- Exclusive updates on promotions and events.

#### **Customer Support Services and Warranty**

You can find Customer Support Services, Warranty and other information in the Installation CD.

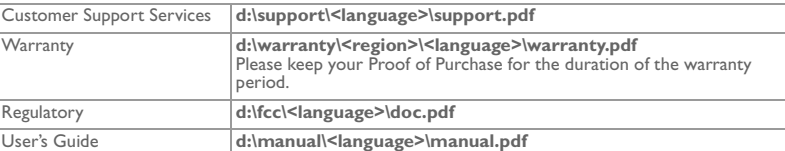

(replace **d:\** with the drive letter of your CD-ROM/DVD-ROM drive, **<region>** with the region that you are in, and **<language>** with the language that your document is in)

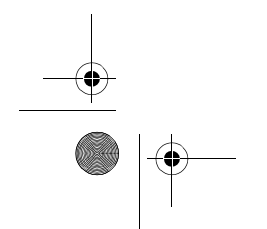

 **More Information** 13

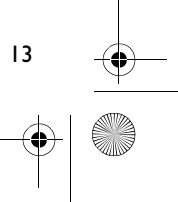

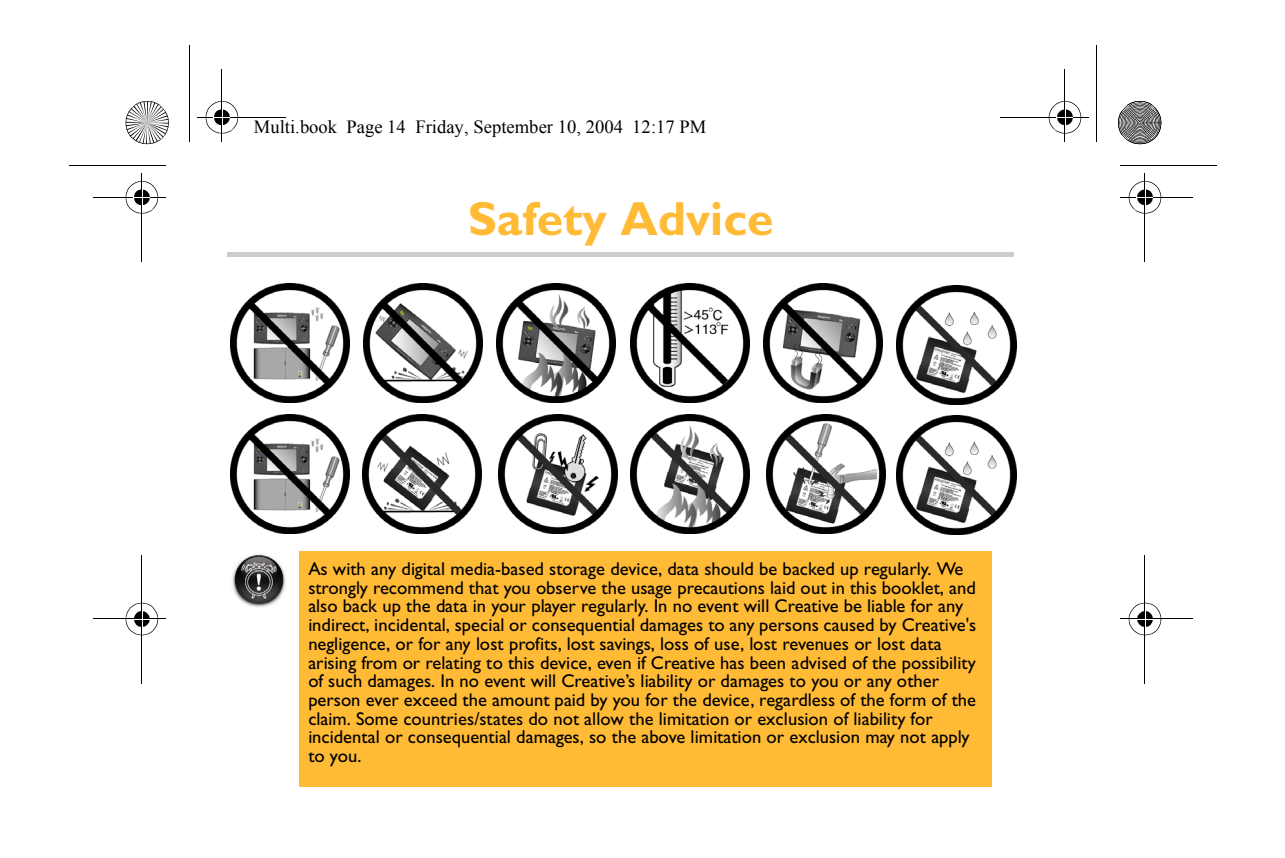

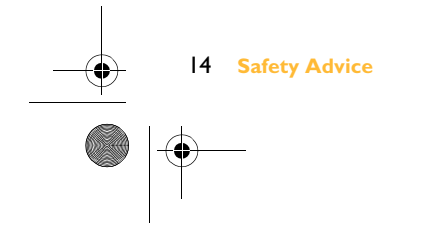

Multi.book Page 15 Friday, September 10, 2004 12:17 PM

# **Notice for Drivers**

#### **Microsoft® Windows Mobile™ Software for Portable Media Centers**

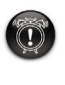

**Warning:**<br>Coperating certain parts of this device while driving can take your attention away<br>from the road, and possibly cause an accident or result in other serious<br>consequences. Do not change system settings while drivi

Stop your vehicle in a safe and legal manner before attempting these operations.

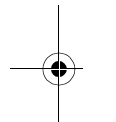

### **General Operation**

#### **Prolonged Views of Screen**

If you are driving, do not access any function that requires a prolonged view of the screen. Pull over in a safe and legal manner before attempting to access any system function requiring your prolonged attention. Even occasional, brief glances to the screen may be hazardous if your attention is taken away from your driving task at a critical time.

#### **Volume Setting**

Do not raise the volume to excessive levels. Keep the volume low enough for you to be able to hear outside traffic and emergency signals while driving. Driving while being unable to hear these sounds could cause an accident.

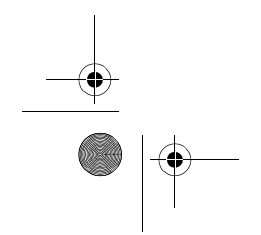

 **Notice for Drivers** 15

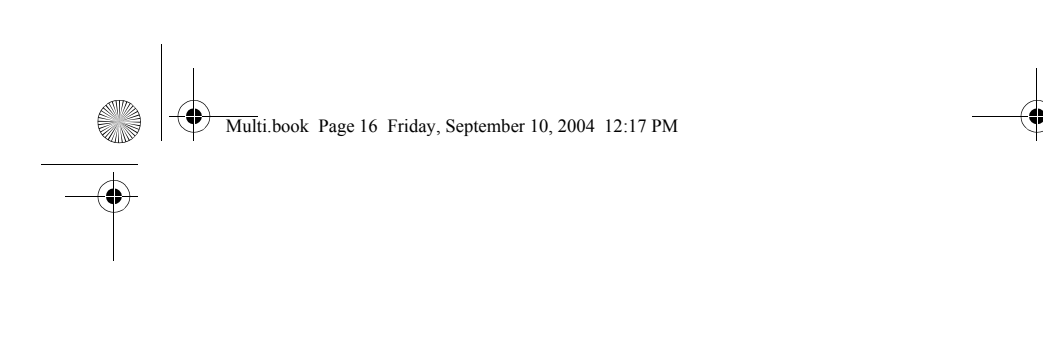

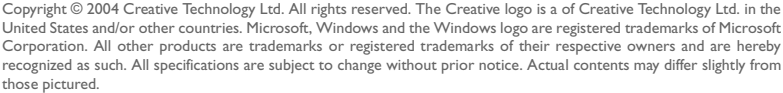

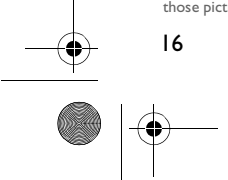

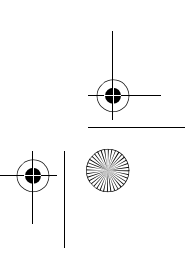

Multi.book Page 17 Friday, September 10, 2004 12:17 PM

# **FR Tables des matières**

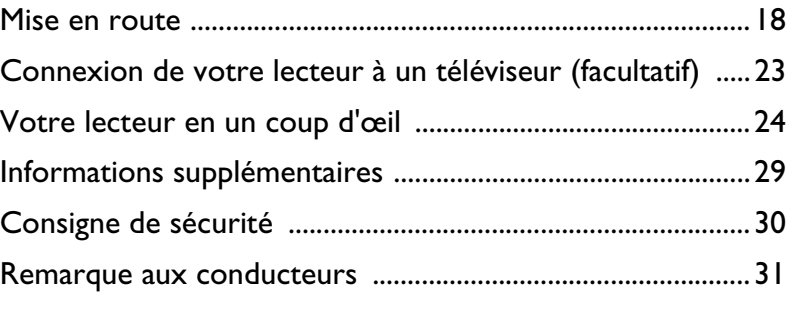

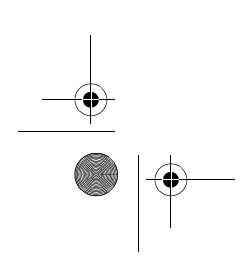

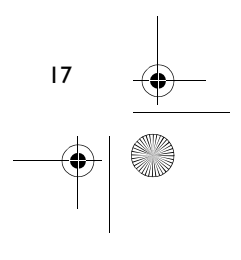

Multi.book Page 18 Friday, September 10, 2004 12:17 PM

### **Mise en route**

Félicitations ! Vous venez d'acheter le produit Creative Zen Portable Media Center. Suivez les étapes suivantes pour installer votre logiciel et configurer votre lecteur afin de profiter d'un niveau de qualité supérieur en matière de divertissement numérique portable.

#### **NE connectez PAS votre lecteur à votre ordinateur avant d'installer le logiciel.**

### **Etape 1**

#### **Installation du logiciel**

1. Insérez le CD d'installation dans votre lecteur de CD-ROM/DVD-ROM.

Le CD démarre automatiquement. Dans le cas contraire, suivez les étapes ci-dessous :

- i. Démarrez l'Explorateur Windows.
- ii. Dans le volet gauche, cliquez sur l'icône **Poste de travail**.
- iii. Cliquez avec le bouton droit de la souris sur l'icône du lecteur de
- CD-ROM/DVD-ROM, puis cliquez sur **Exécution automatique**.
- 2. Suivez les instructions à l'écran.
- 3. A l'invite, redémarrez votre ordinateur.
- 4. Lorsque votre ordinateur redémarre, suivez les instructions à l'écran pour enregistrer votre lecteur et terminer la configuration.

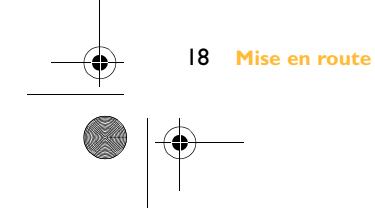

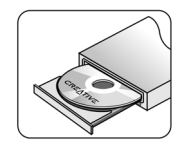

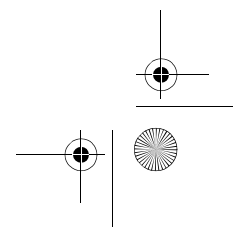

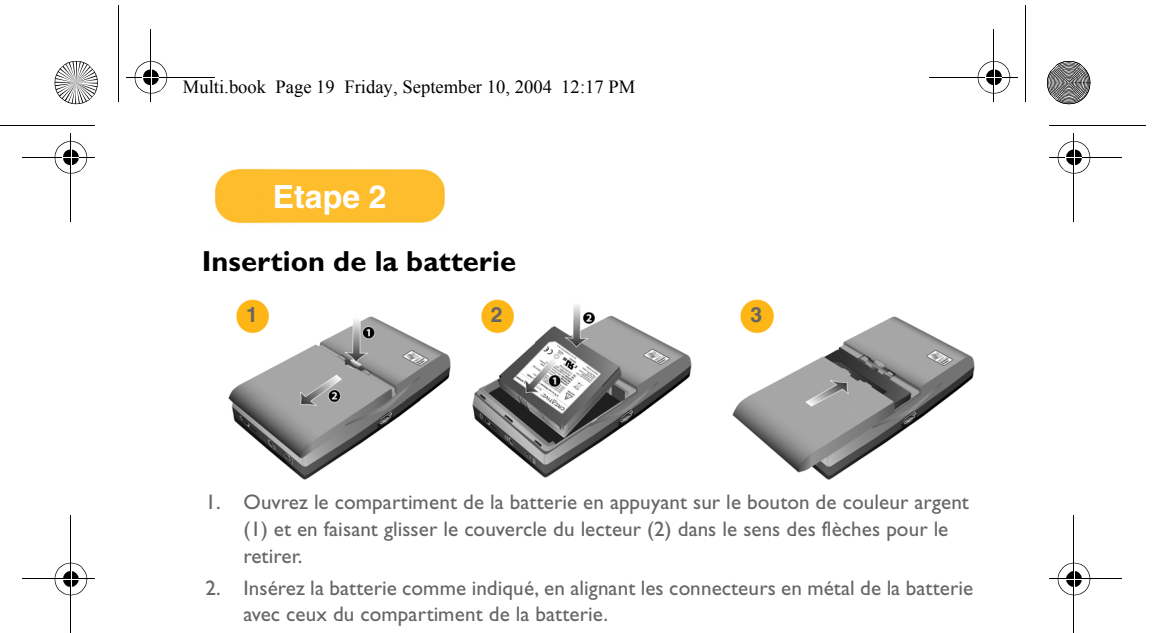

3. Refermez le compartiment de la batterie.

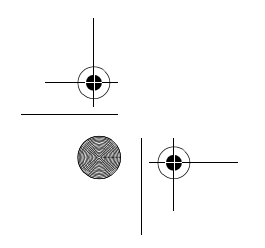

 **Mise en route** 19

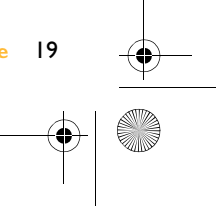

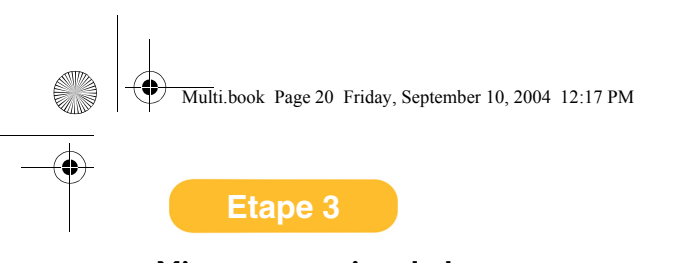

#### **Mise sous tension du lecteur**

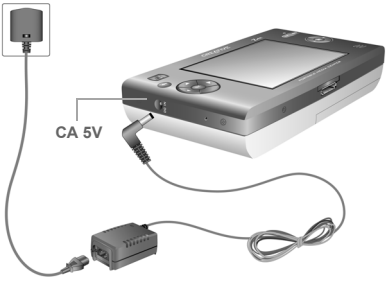

Connectez l'adaptateur d'alimentation comme indiqué dans le diagramme. Si nécessaire, mettez la source d'alimentation sous tension.

#### **Chargement de la batterie du lecteur**

La première fois que vous chargez la batterie, le chargement durera seize heures. Après le premier chargement, la batterie se rechargera en six heures.

L'indicateur de chargement de la batterie est de couleur ambre lorsque la batterie est en cours de rechargement, et de couleur verte lorsque la batterie est entièrement rechargée.

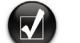

Lorsque la batterie du lecteur se recharge, vous pouvez utiliser votre lecteur pour, par exemple, télécharger, regarder ou écouter du contenu numérique.

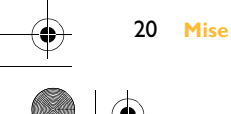

20 **Mise en route** 

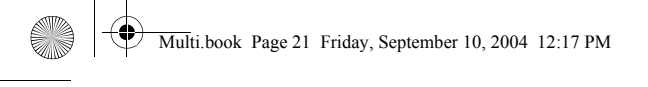

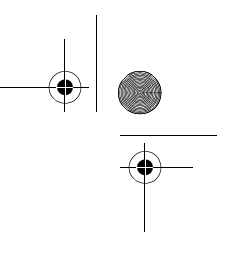

### **Transfert de contenu**

**Etape 4**

Après avoir installé le logiciel et enregistré le lecteur, vous pouvez connecter le Zen Portable Media Center à votre ordinateur.

Utilisez Windows Media<sup>®</sup> Player 10 pour transférer des vidéos, des programmes, des images et des pistes audio vers votre Zen Portable Media Center

1. Connectez votre lecteur à votre ordinateur comme indiqué. Le port USB de votre ordinateur peut se trouver sur le devant, le côté ou l'arrière de l'ordinateur.

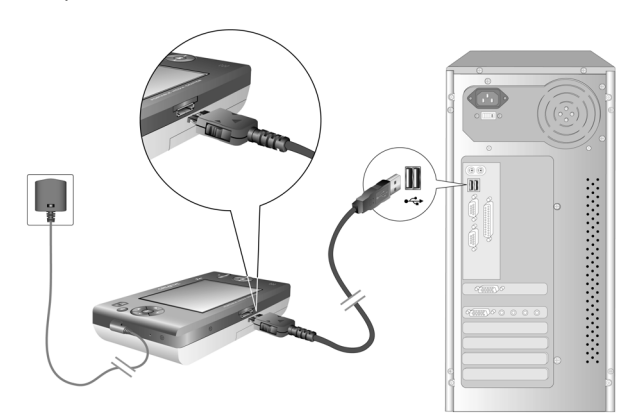

2. Dans Windows Media Player 10, cliquez sur l'onglet **Bibliothèque**.

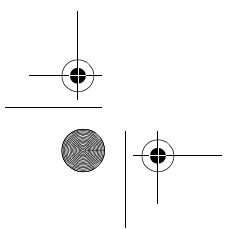

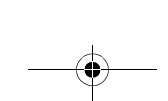

 **Mise en route** 21

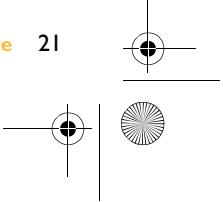

#### Multi.book Page 22 Friday, September 10, 2004 12:17 PM

- 3. Dans le volet de la bibliothèque, cliquez avec le bouton droit de la souris sur le contenu à ajouter.
- 4. Dans le menu qui apparaît, cliquez sur l'option **Ajouter à**, puis sur l'option **Liste de synchronisation**.

Le contenu apparaît dans le volet droit.

- 5. Cliquez sur l'onglet **Synchronisation**.
- 6. Dans le volet droit, assurez-vous que votre lecteur est le périphérique sélectionné.
- 7. Dans le volet gauche, cochez la case à côté du fichier média pour le sélectionner pour la synchronisation.
- 8. Cliquez sur l'icône **Démarrer la synchronisation**.

Une fois le transfert terminé, vous pouvez écoutez le contenu. Appuyez sur le bouton Démarrer.

Pour plus de détails sur l'utilisation de votre lecteur, reportez-vous au guide de l'utilisateur. Pointez sur **Démarrer** → **Programmes/Tous les programmes** → **Creative** → **Zen Portable Media Center** → **Zen Portable Media Center User's Guide**.

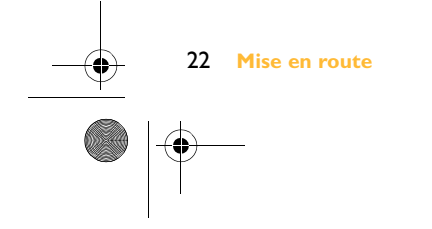

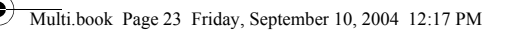

# **Connexion de votre lecteur à un téléviseur (facultatif)**

Pour partager le contenu de votre lecteur sur un écran plus grand, vous pouvez connecter votre lecteur à un téléviseur. A cet effet, vous devez utiliser le câble vidéo fourni. N'utilisez pas un câble vidéo standard.

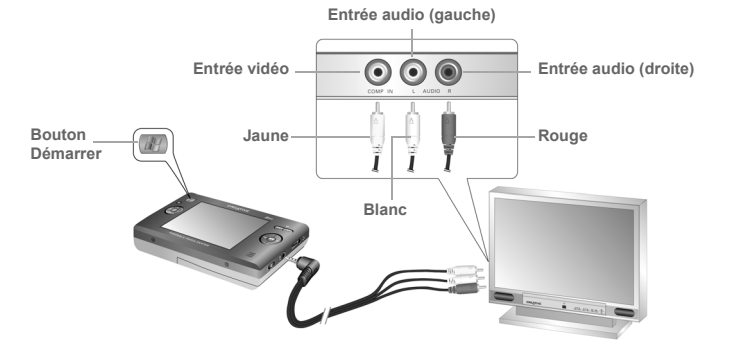

- 1. Connectez votre lecteur à un téléviseur avec le câble vidéo fourni, comme indiqué ci-dessus.
- 2. Appuyez sur le bouton **Démarrer** de votre lecteur.
- 3. Sélectionnez **Paramètres**.
- 4. Sélectionnez **Affichage**.

#### 5. Sélectionnez **Sortie TV** et sélectionnez **Affichage TV : NTSC** ou **Affichage TV : PAL**.

Assurez-vous de choisir le bon format d'affichage TV sur votre lecteur. Dans le cas contraire, vous ne pourrez pas regarder les programmes et les vidéos correctement. Reportez-vous au guide de l'utilisateur de votre téléviseur si vous n'êtes pas certain de son format d'affichage.

 **Connexion de votre lecteur à un téléviseur (facultatif)** 23

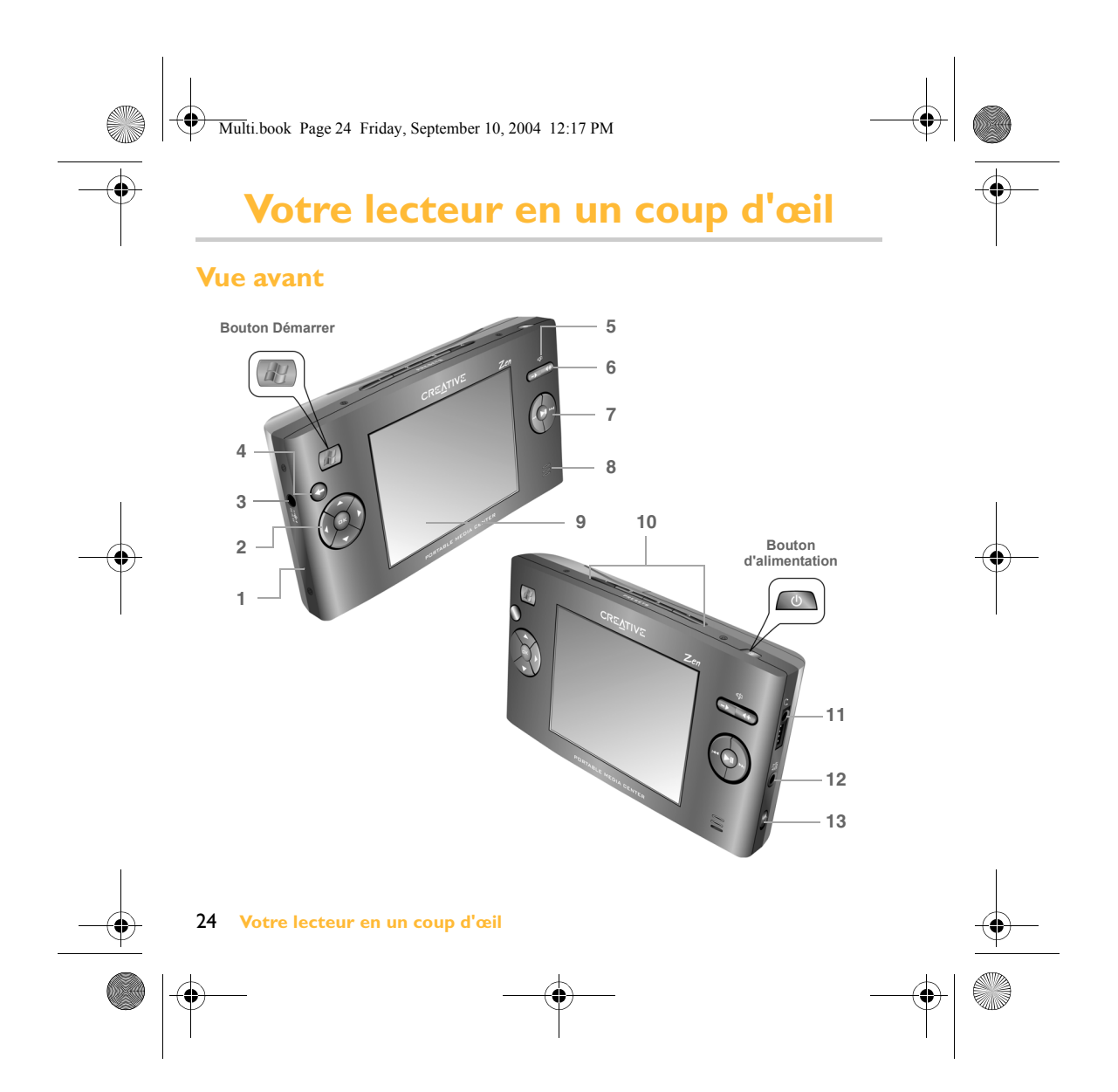

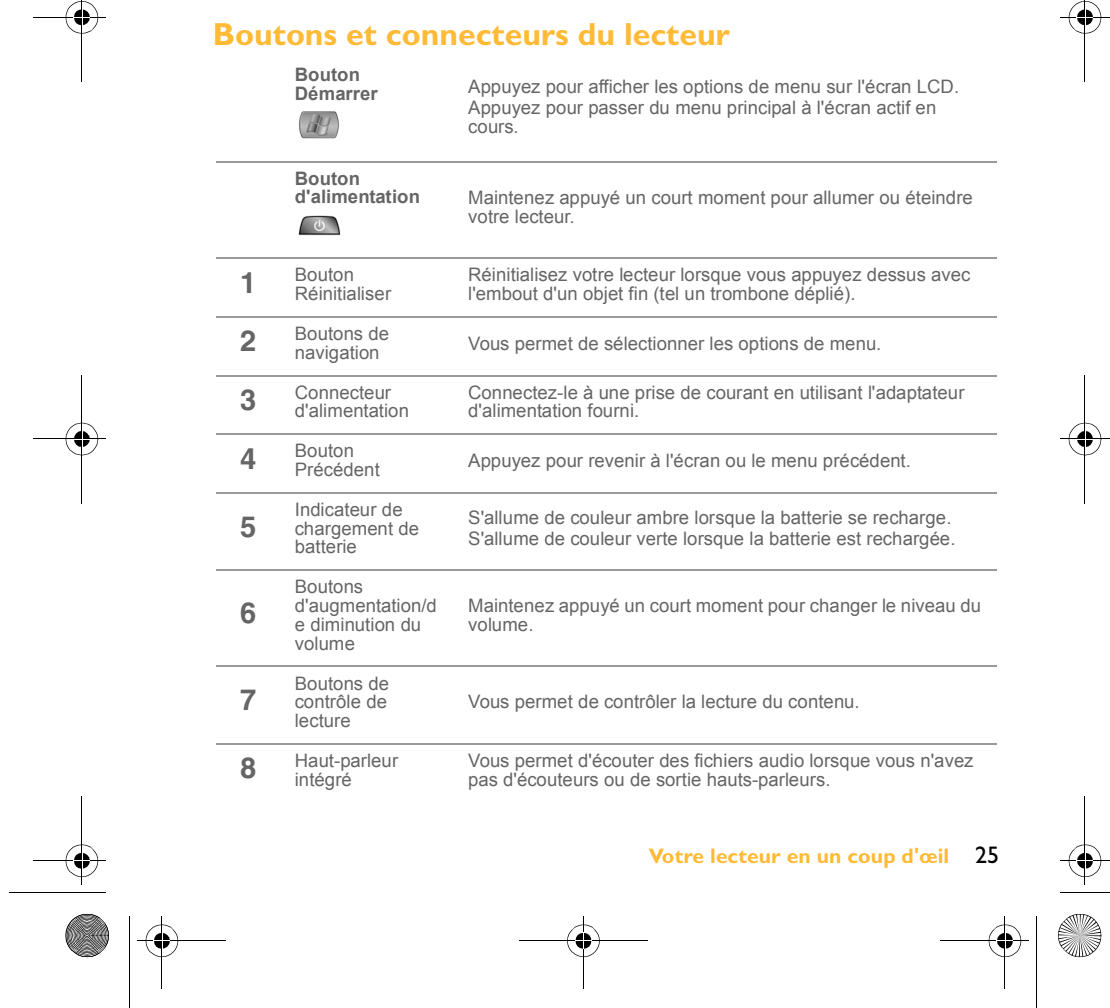

Multi.book Page 25 Friday, September 10, 2004 12:17 PM

 **Votre lecteur en un coup d'œil** 25

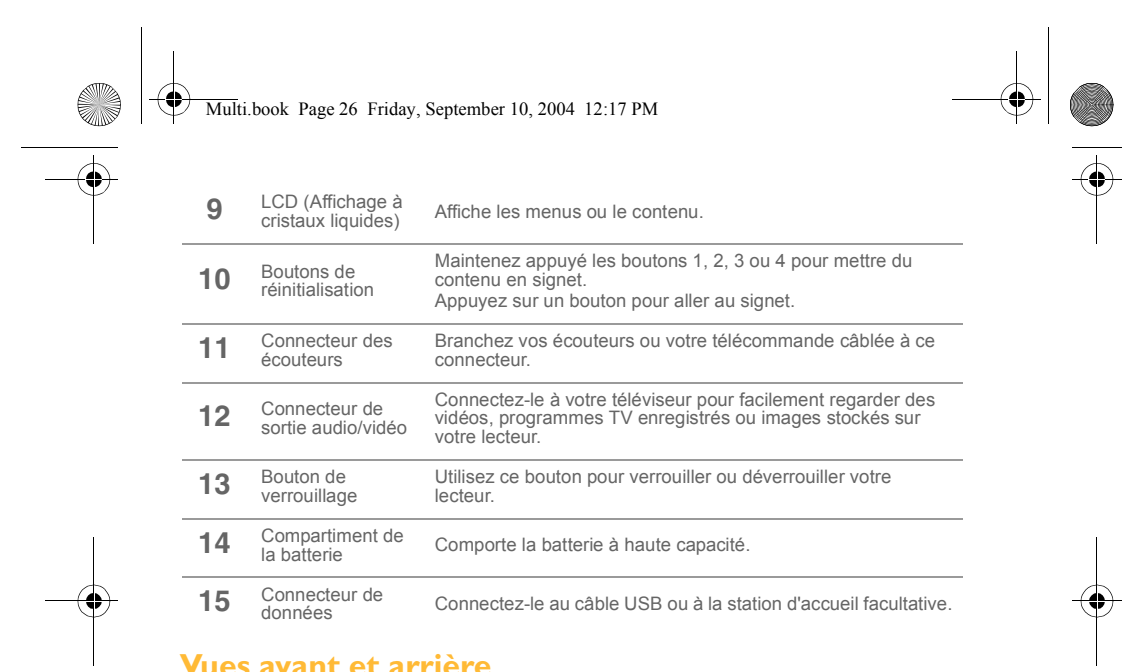

### **Vues avant et arrière**

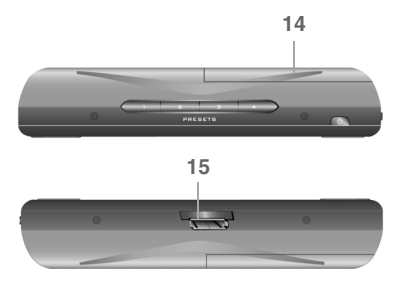

**SAN** 

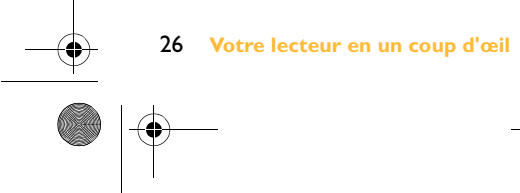

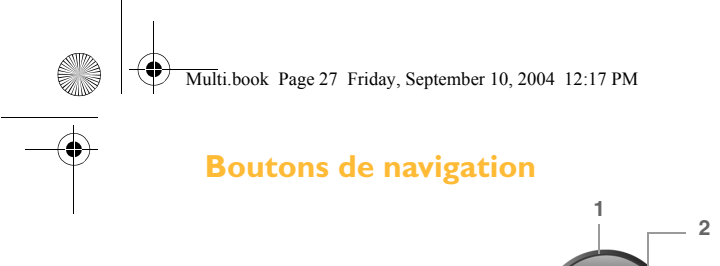

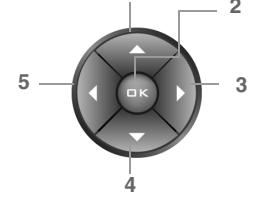

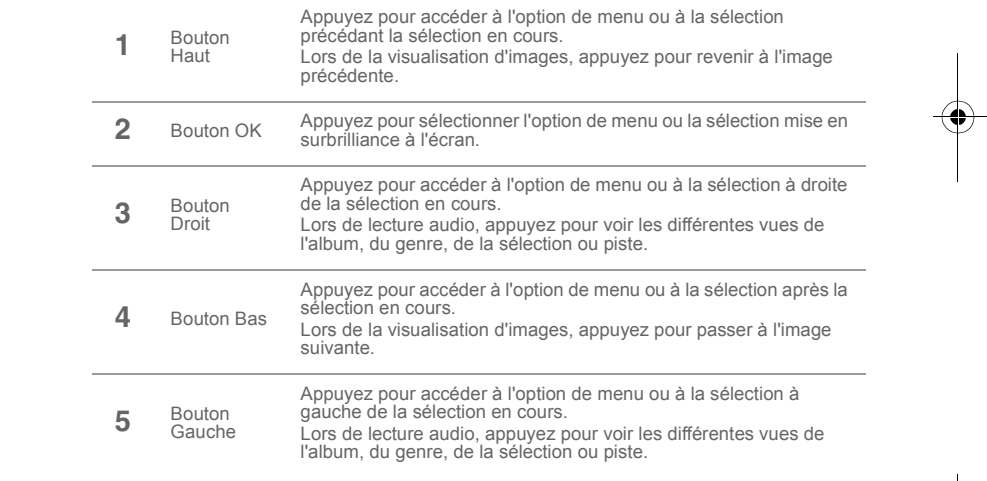

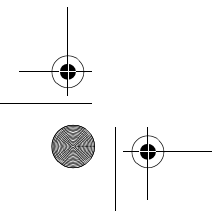

 **Votre lecteur en un coup d'œil** 27

 $\left| \left\{ \right\} \right|$ 

**ANDRO** 

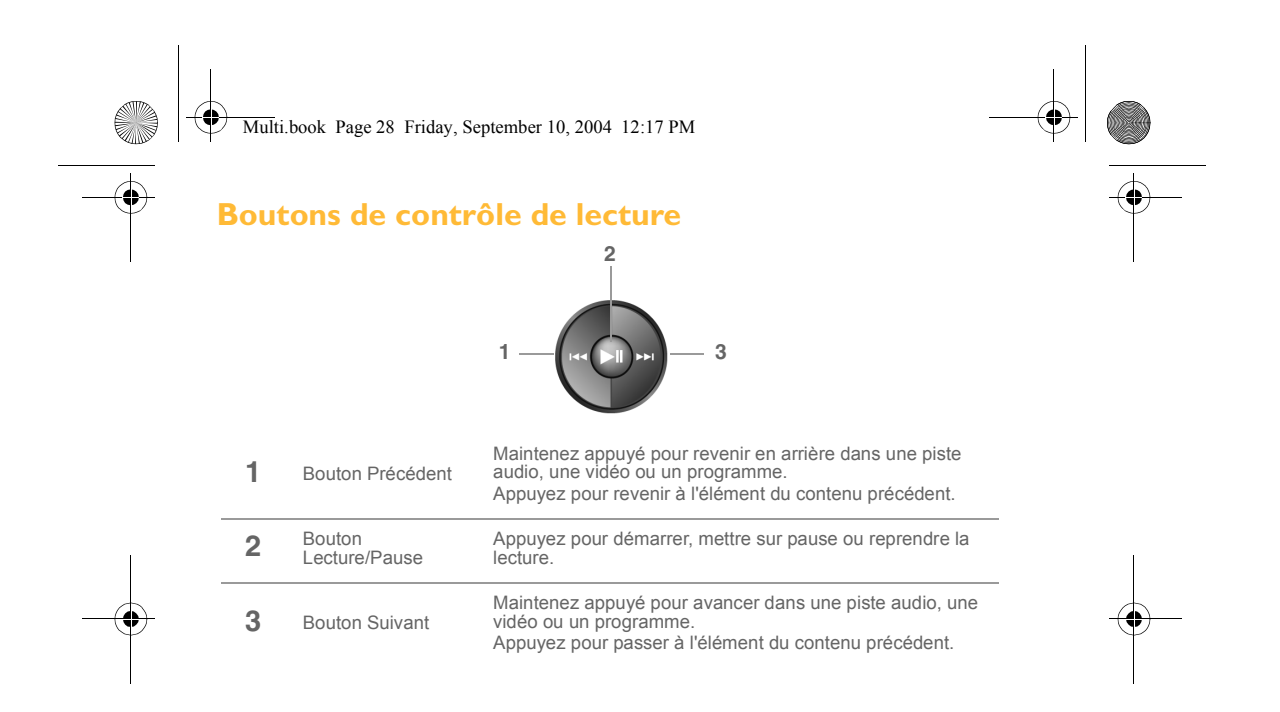

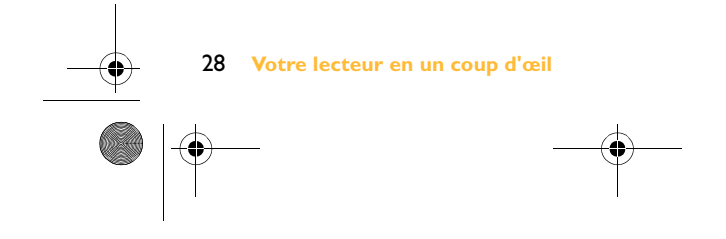

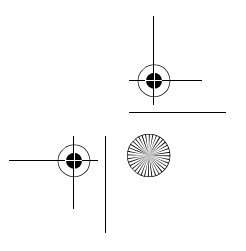

Multi.book Page 29 Friday, September 10, 2004 12:17 PM

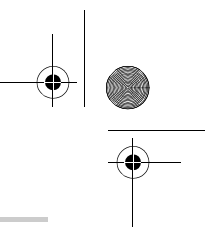

# **Informations supplémentaires**

#### **Base de connaissances Creative**

Vous pouvez accéder, 24 heures sur 24, à la base de connaissances d'auto-consultation de Creative pour obtenir un dépannage ou des solutions à vos requêtes techniques. Accédez au site **www.creative.com** et sélectionnez votre région.

#### **Enregistrez votre produit !**

Profitez d'une multitude d'avantages en enregistrant votre produit pendant l'installation ou sur le site **www.creative.com/register/portablemediacenter**. Les avantages sont les suivants :

- Service et support technique de Creative
- Informations exclusives sur des promotions et événements.

#### **Services de support client et garantie**

Ces informations ainsi que d'autres se trouvent sur le CD d'installation.

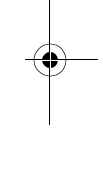

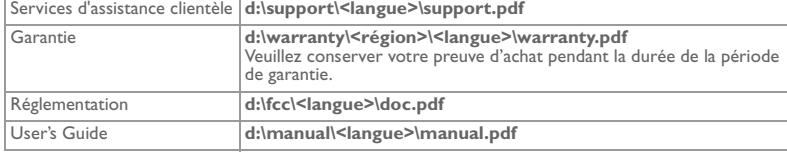

(remplacez **d:\** par la lettre du lecteur de votre lecteur de CD-ROM/DVD-ROM, **<région>** par la région dans laquelle vous vous trouvez et **<langue>** par la langue de rédaction du document)

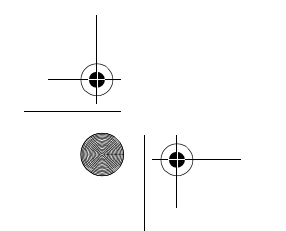

 **Informations supplémentaires** 29

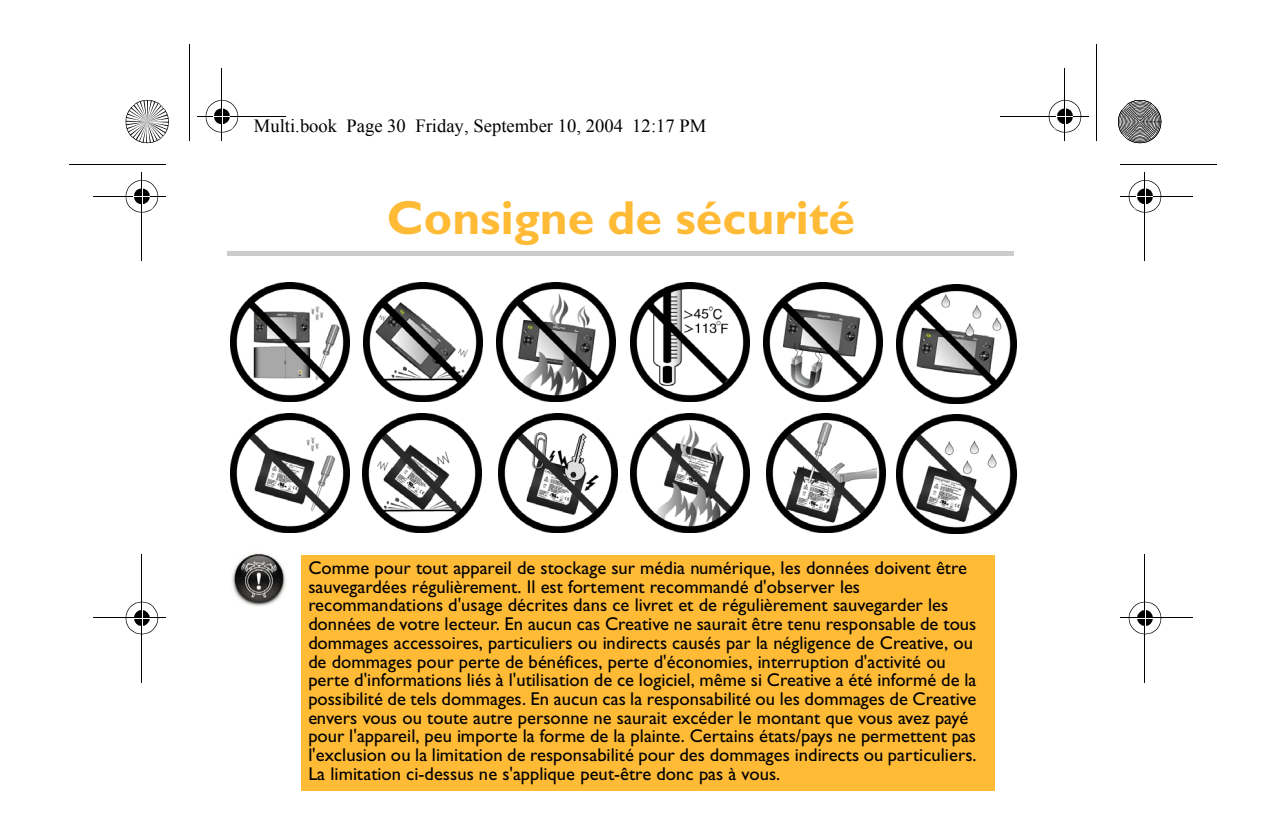

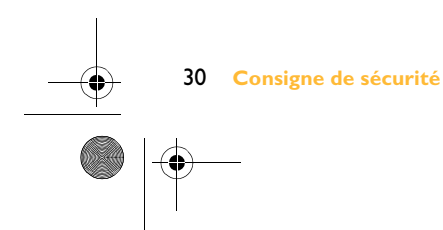

Multi.book Page 31 Friday, September 10, 2004 12:17 PM

## **Remarque aux conducteurs**

#### **Logiciel Microsoft® Windows Mobile™ pour Portable Media Centers**

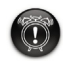

#### **Avertissement**:

La manipulation de certaines parties de cet appareil pendant que vous conduisez<br>peut vous déconcentrer, au risque d'entraîner un accident ou de résulter en d'autres<br>conséquences sérieuses. Ne changez pas les paramètres du vous risquez de vous déconcentrer et de retirer vos mains du volant.

Arrêtez votre véhicule en toute sécurité et dans un endroit autorisé avant d'effectuer ces opérations.

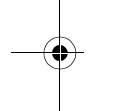

#### **Opération générale Vues prolongées de l'écran**

Si vous conduisez, n'accédez pas à une fonction qui requiert une vue prolongée de l'écran. Garez-vous en toute sécurité et dans un endroit autorisé avant d'essayer d'accéder à toute fonction du système requiérant votre attention de façon prolongée. Même de temps en temps, des regards rapides vers l'écran peuvent être dangereux si vous n'êtes pas concentré à un moment critique pendant que vous conduisez.

#### **Réglage du volume**

N'augmentez pas le volume à des niveaux excessifs. Pendant que vous conduisez, conservez le volume suffisament bas pour que vous puissiez entendre les véhicules sur la route ainsi que les sirènes d'urgence. Conduire sans être capable d'entendre ces bruits peut entraîner un accident.

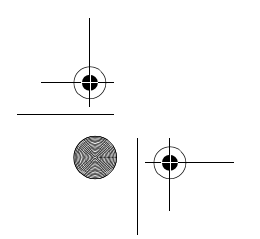

 **Remarque aux conducteurs** 31

Multi.book Page 32 Friday, September 10, 2004 12:17 PM

#### **IMPORTANT — A LIRE AVEC ATTENTION:**

Ecouter de manière prolongée, à un très haut volume sonore de la musique (au dessus de 80 decibels), au moyen d'un casque ou d'écouteurs, peut entraîner une détérioration irreversible et définitive de vos facultés auditives.

L'usage répété et habituel d'un casque ou d'écouteurs à un niveau de volume sonore trop élevé peut donner l'impression à l'utilisateur que le volume sonore émis par l'appareil n'est pas suffisant. L'utilisateur sera tenté d'augmenter, petit à petit, son réglage habituel, risquant ainsi d'atteindre un niveau dangereux pour ses oreilles.

Afin de protéger votre santé, et vos oreilles, veillez à maintenir le volume de la sortie casque de votre Zen Portable Media Center à un niveau adapté et à interrompre son utilisation régulièrement et particulièrement si des symptômes, comme des troubles de l'ouïe, se manifestent.

Votre produit Creative accompagné des écouteurs fournis, est conforme à la règlementation française concernant les baladeurs musicaux (Arrêté du 24 Juillet 1998). Les caractéristiques techniques de ces écouteurs se trouvent dans le manuel en ligne et/ou sur le site internet de Creative. Si vous choisissez d'utiliser un autre casque ou d'autres écouteurs, veuillez vous assurer au préalable que leurs caractéristiques techniques soient les mêmes.

Copyright © 2004 Creative Technology Ltd. Tous droits réservés. Le logo Creative est une marque déposée de Creative<br>Technology Ltd. aux Etats-Unis et/ou dans d'autres pays. Microsoft, Windows et le logo Windows sont des ma de Microsoft Corporation. Tous les autres produits sont des marques commerciales ou déposées de leurs propriétaires<br>respectifs et sont pas conséquent reconnus comme tels. Toutes les spécifications peuvent faire l'objet de préavis. Le contenu réel peut être légèrement différent de celui illustré dans ce document.

32 **Remarque aux conducteurs** 

Multi.book Page 33 Friday, September 10, 2004 12:17 PM

# **DE Inhaltsverzeichnis**

Erste Schritte ................................................................................34 Anschließen Ihres Players an einen Fernseher (optional) ..39 Ihr Player im Überblick ...............................................................40 Weitere Informationen ..............................................................45 Sicherheitshinweis .......................................................................46 Hinweis für Autofahrer ..............................................................47

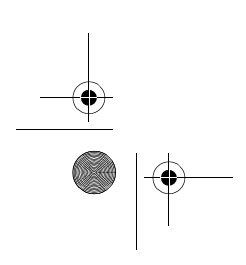

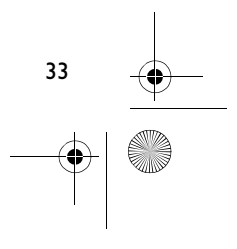

Multi.book Page 34 Friday, September 10, 2004 12:17 PM

## **Erste Schritte**

Herzlichen Glückwunsch zu Ihrer Entscheidung für das Creative Zen Portable Media Center! Im Folgenden wird erläutert, wie Sie in wenigen Schritten Ihre Software installieren und Ihren Player für eine neue Dimension der portablen digitalen Unterhaltung einrichten.

**Verbinden Sie Ihren Player NICHT mit Ihrem Computer, bevor Sie die Software eingerichtet haben.**

### **Schritt 1**

#### **Installieren der Software**

- 1. Legen Sie die Installations-CD in Ihr
	- CD-ROM-/DVD-ROM-Laufwerk.

Die CD sollte automatisch starten. Gehen Sie wie folgt vor, wenn dies nicht der Fall ist:

- i. Starten Sie den Windows Explorer.
- ii. Klicken Sie im linken Fensterbereich auf das Symbol **Arbeitsplatz**.
- iii. Klicken Sie mit der rechten Maustaste auf das Symbol des
- CD-ROM-/DVD-ROM-Laufwerks und anschließend auf **AutoPlay**.
- 2. Folgen Sie den Anweisungen auf dem Bildschirm.
- 3. Starten Sie, wenn Sie dazu aufgefordert werden, Ihren Computer neu.
- 4. Folgen Sie nach dem Neustart den Anweisungen auf dem Bildschirm, um Ihren Player zu registrieren und das Setup abzuschließen.

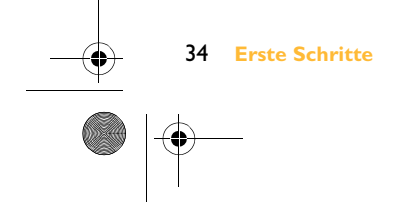

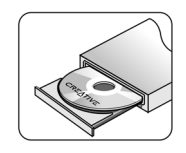

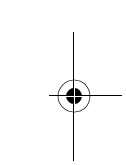

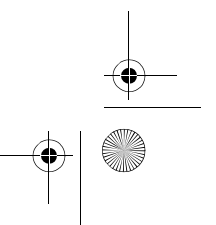

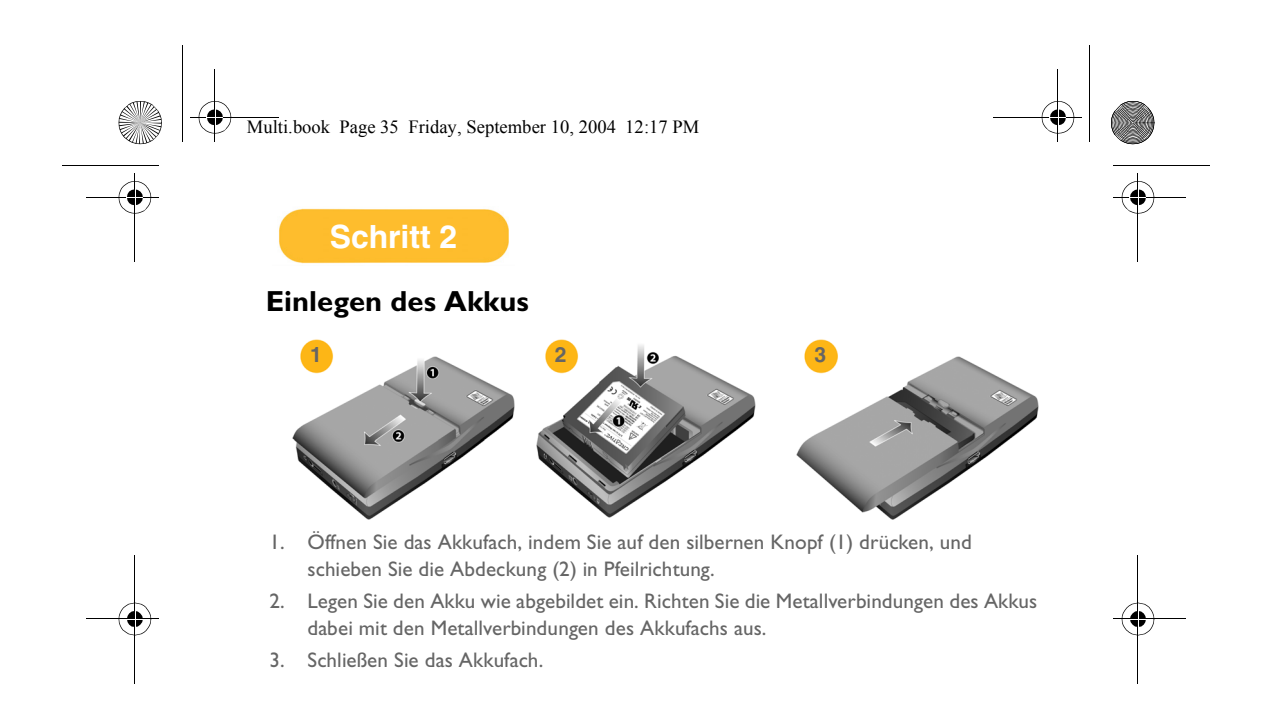

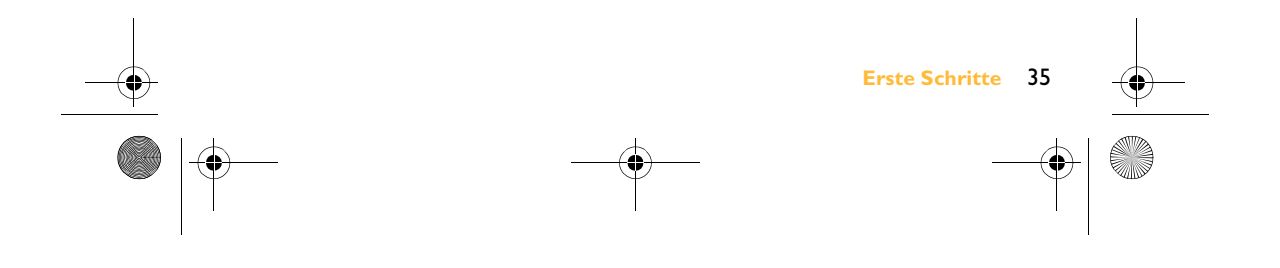

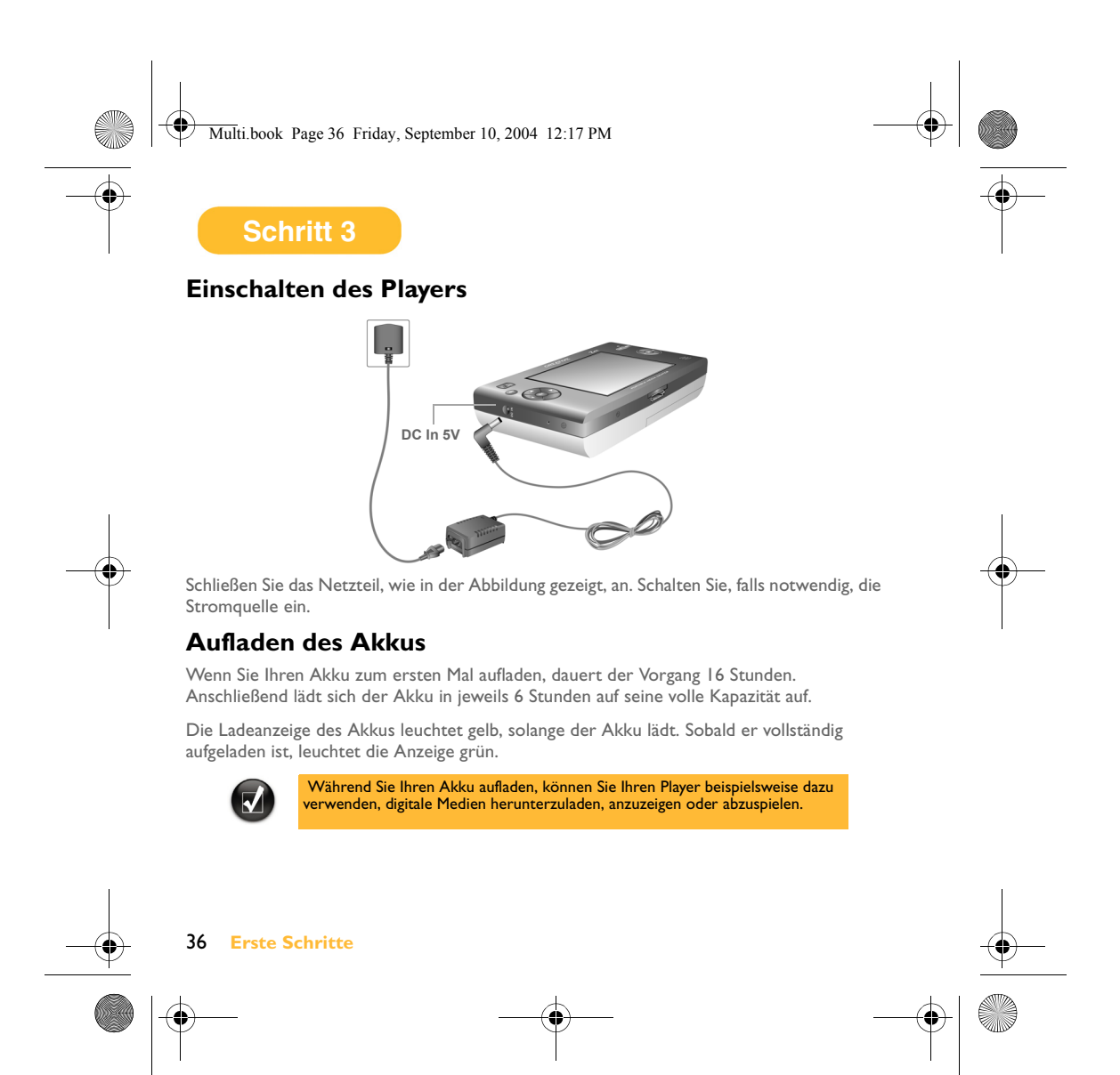
Multi.book Page 37 Friday, September 10, 2004 12:17 PM

## **Schritt 4**

### **Übertragen von Inhalten**

Sobald Sie Ihre Software installiert und Ihren Player registriert haben, können Sie das Zen Portable Media Center an Ihren Computer anschließen.

Mit dem Windows Media $^\circledR$  Player 10 übertragen Sie Videos, Programme, Bilder und Audio-Titel auf Ihr Zen Portable Media Center.

1. Schließen Sie Ihren Player, wie in der Abbildung gezeigt, an Ihren Computer an. Der USB-Port Ihres Computers kann sich vorne, seitlich oder auf der Rückseite befinden.

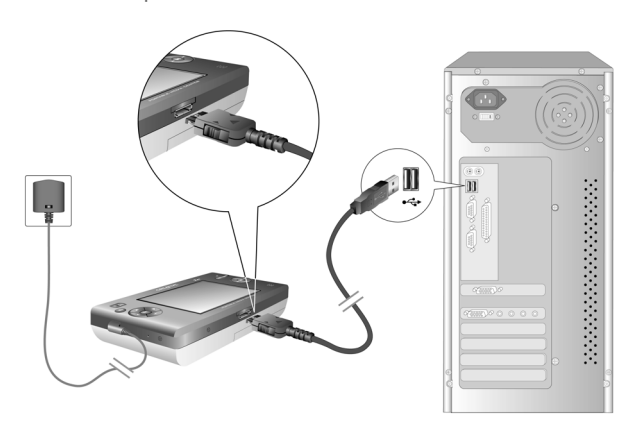

2. Klicken Sie im Windows Media Player 10 auf die Registerkarte **Medienbibliothek**.

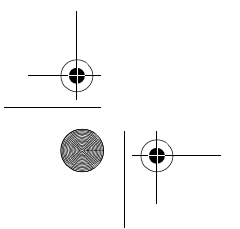

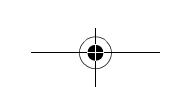

 **Erste Schritte** 37

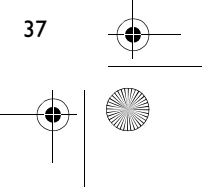

### Multi.book Page 38 Friday, September 10, 2004 12:17 PM

- 3. Klicken Sie im Fensterbereich "Medienbibliothek" auf den Inhalt, der hinzugefügt werden soll.
- 4. Klicken Sie im folgenden Menü auf die Option **Hinzufügen** und wählen Sie anschließend die Option **Sync List**. Im rechten Fensterbereich wird der Inhalt angezeigt.
- 5. Klicken Sie auf die Registerkarte **Sync**.
- 6. Überprüfen Sie im rechten Fensterbereich, ob Ihr Player ausgewählt ist.
- 7. Klicken Sie im linken Bereich auf das Kontrollkästchen neben der Mediendatei, die synchronisiert werden soll.
- 8. Klicken Sie auf das Symbol **Start Sync**.

Nach der Übertragung können Sie den Inhalt abspielen. Drücken Sie auf die Starttaste!

Weitere Einzelheiten zur Benutzung Ihres Players finden Sie im Benutzerhandbuch. Wechseln Sie zu **Start** → **Programme/Alle Programme**→ **Creative** → **Zen Portable Media Center** → **Zen Portable Media Center Benutzerhandbuch**.

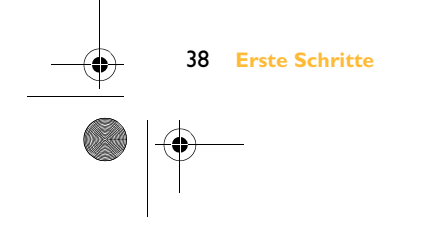

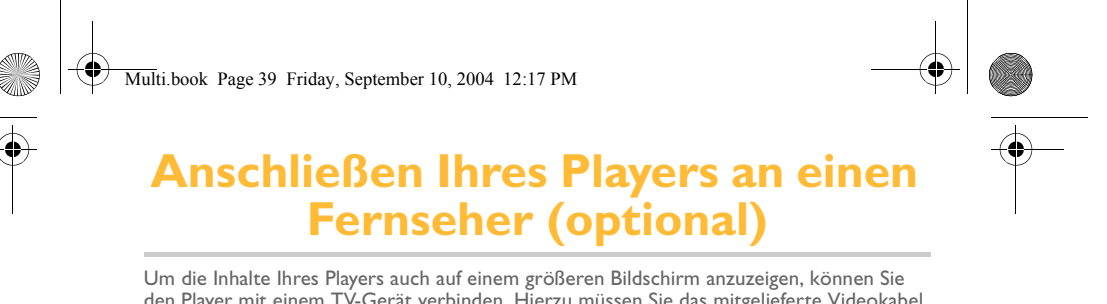

den Player mit einem TV-Gerät verbinden. Hierzu müssen Sie das mitgelieferte Videokabel verwenden. Benutzen Sie kein Standardvideokabel.

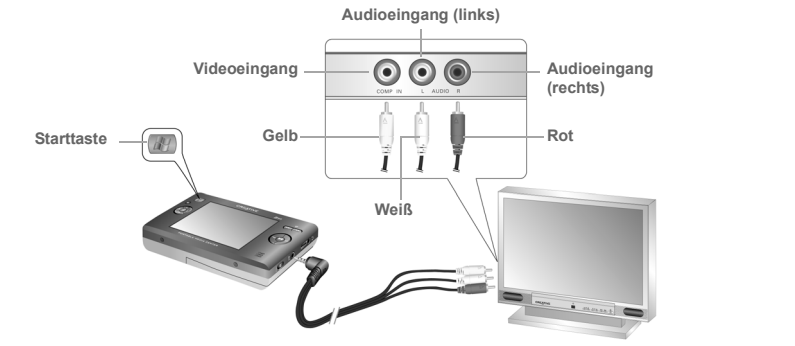

- 1. Schließen Sie Ihren Player, wie oben abgebildet, mit dem mitgelieferten Videokabel an einen Fernseher an.
- 2. Drücken Sie auf Ihrem Player auf die Taste **Start.**
- 3. Wählen Sie **Einstellungen**.
- 4. Wählen Sie **Anzeige**.

#### 5. Wählen Sie **TV-Ausgang** und **TV-Anzeige: NTSC** oder **TV-Anzeige: PAL**.

Beachten Sie, dass Sie auf Ihrem Player das richtige TV-Anzeigeformat auswählen müssen, damit Programme und Videos richtig dargestellt werden. Wenn Sie nicht sicher sind, welches Anzeigeformat Ihr TV-Gerät nutzt, finden Sie diese Informationen im Benutzerhandbuch des TV-Geräts.

 **Anschließen Ihres Players an einen Fernseher (optional)** 39

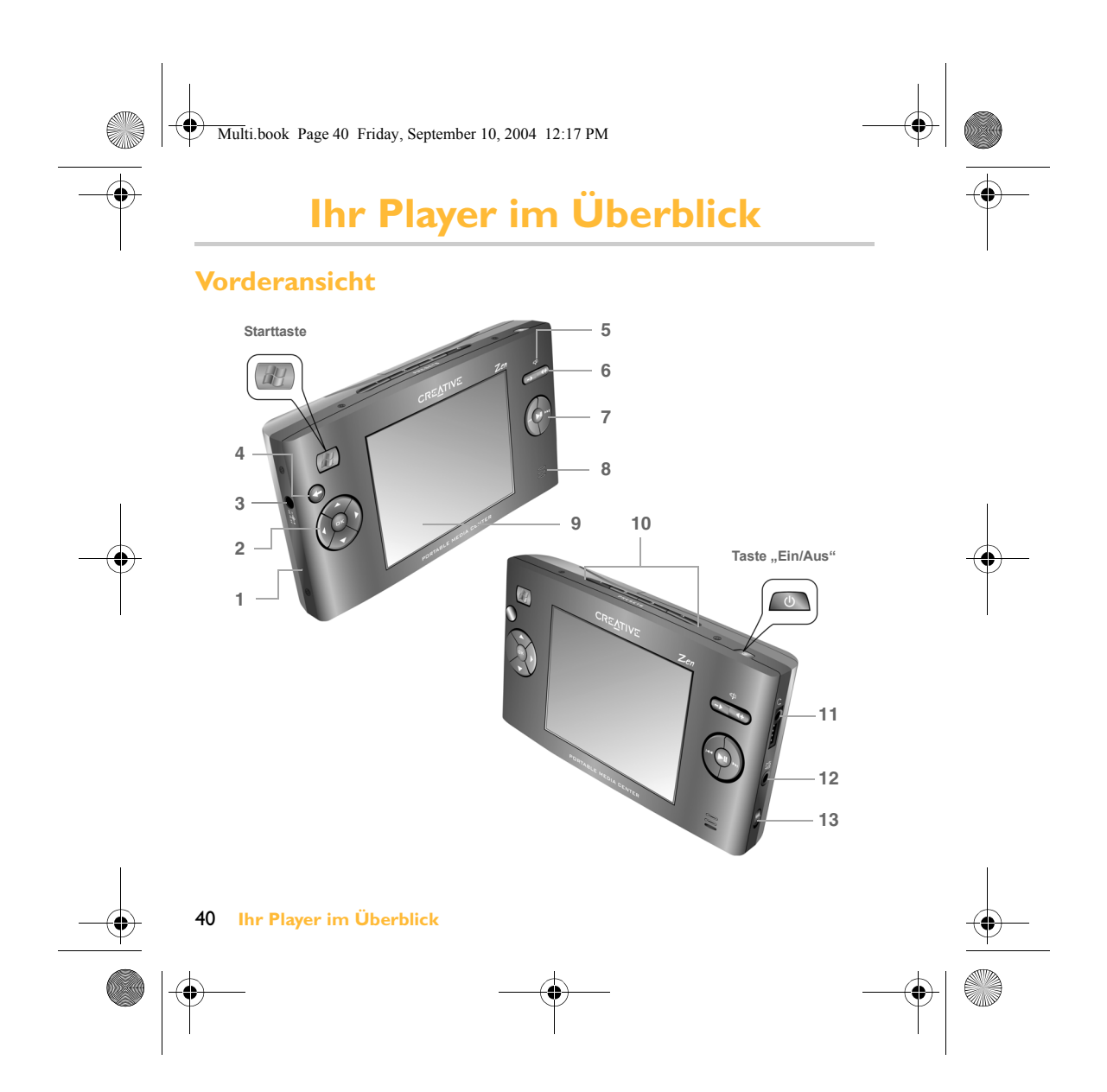

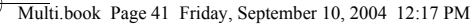

### **Tasten und Anschlüsse des Players**

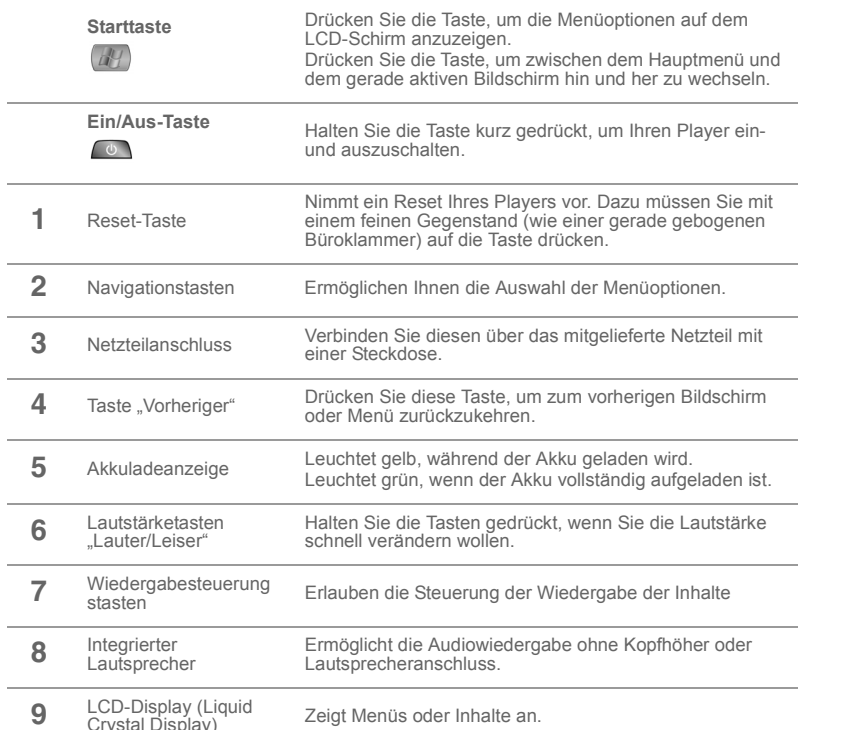

**9** LCD-Display (Liquid Crystal Display)

 **Ihr Player im Überblick** 41

 $\bigoplus$ **AND**  $\bigoplus$ 

2

 $\overline{\blacklozenge}$ 

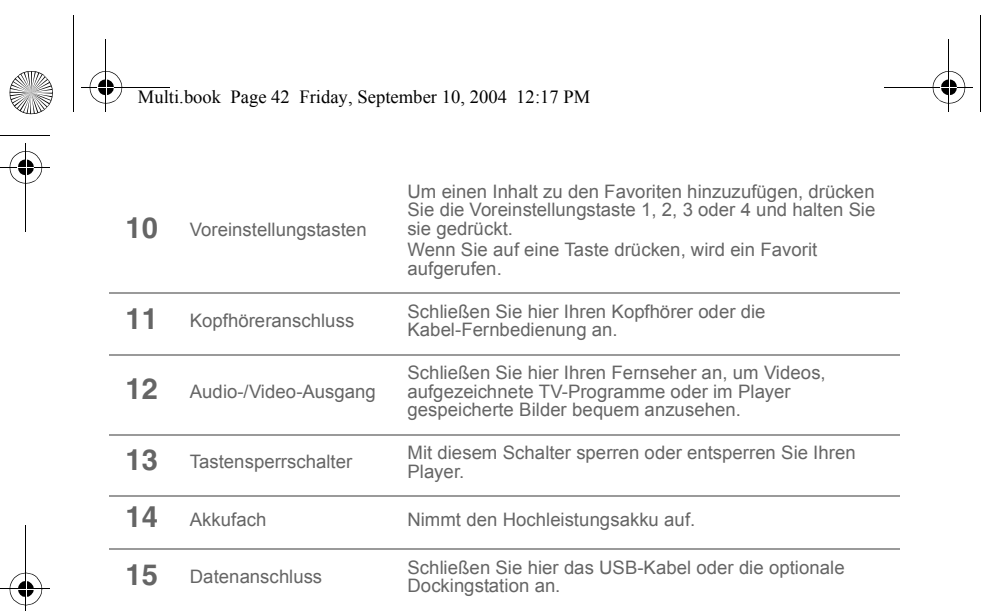

### **Ansicht von oben und von unten**

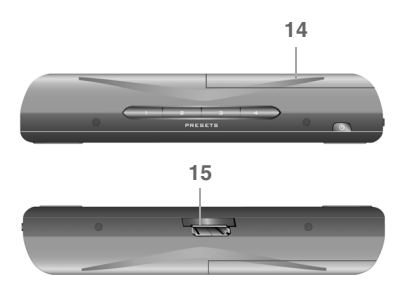

O

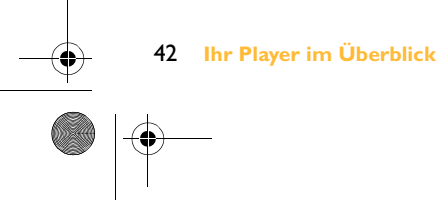

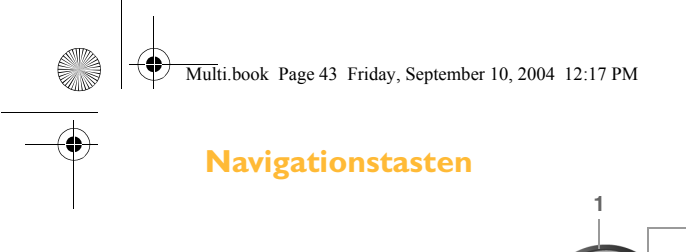

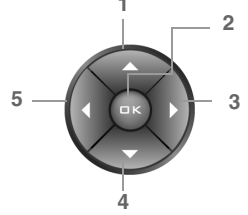

 $\left\| \leftarrow \right\|$ 

 $\Rightarrow$ 

| (I)

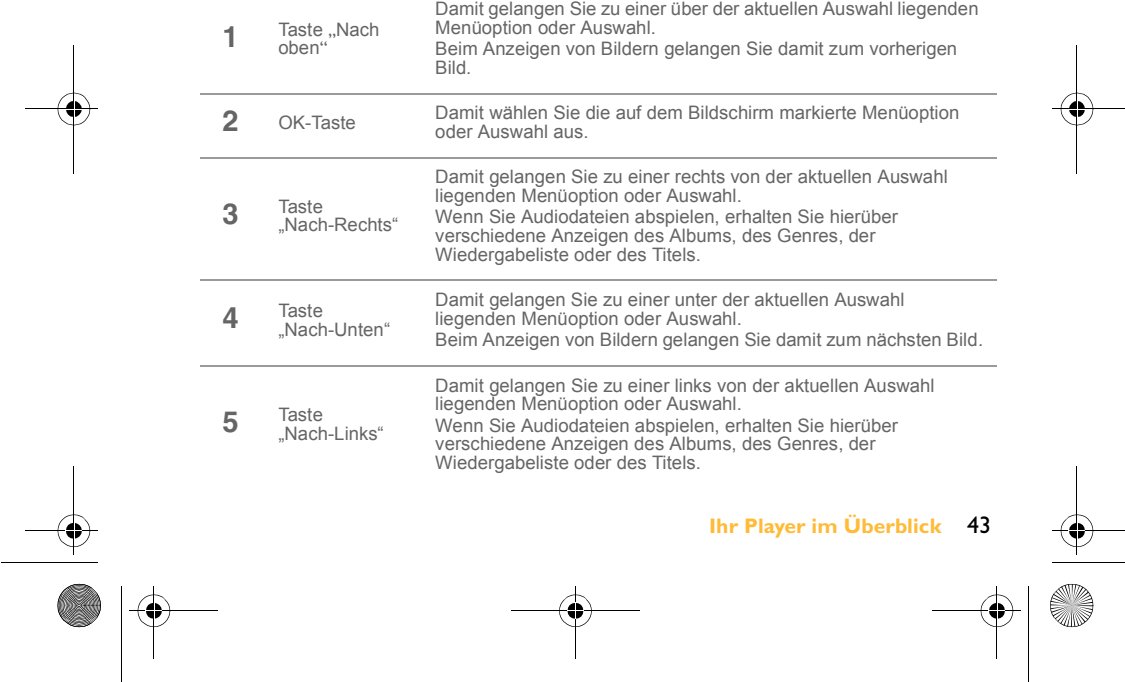

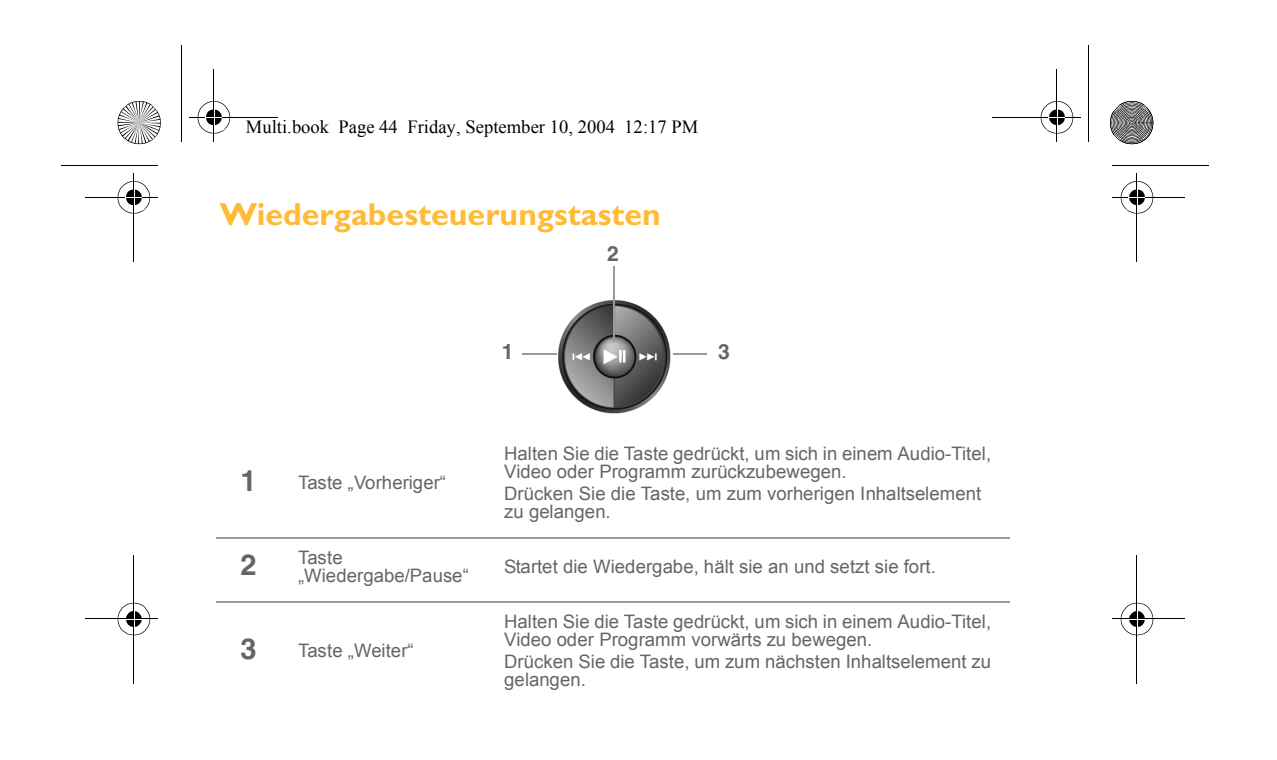

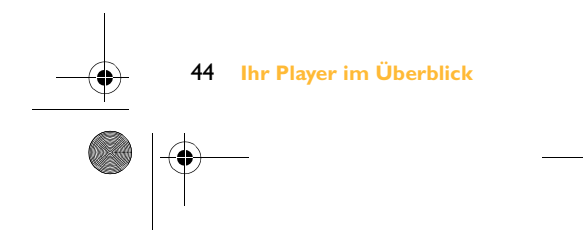

Multi.book Page 45 Friday, September 10, 2004 12:17 PM

# **Weitere Informationen**

#### **Creative Knowledge Base**

Bei technischen Fragen und bei einem Fehler finden Sie eine Lösung in der rund um die Uhr verfügbaren Creative Knowledgebase . Gehen Sie zu **www.creative.com** und wählen Sie Ihre Region aus.

### **Registrieren Sie Ihr Produkt!**

Sie können eine Unmenge Vorteile in Anspruch nehmen, wenn Sie Ihr Produkt während der Installation oder unter **www.creative.com/register/portablemediacenter** registrieren. Zu den Vorteilen gehören:

- Kundendienst und Produktsupport von Creative
- Exklusive Updates bei Aktionen und Werbeveranstaltungen.

#### **Kundendienst und Gewährleistung**

Informationen zum Kundendienst, der Gewährleistung und weitere Angaben finden Sie auf der Installations-CD.

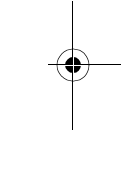

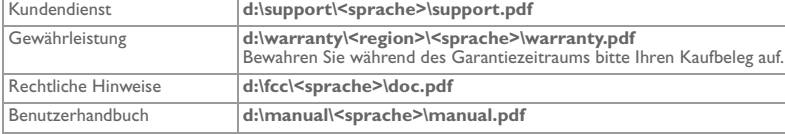

(ersetzen Sie **d:\** durch den Buchstaben Ihres CD-ROM-/DVD-ROM-Laufwerks, **<region>** durch die Region, in der Sie sich befinden und **<sprache>** durch die Sprache Ihres Dokuments)

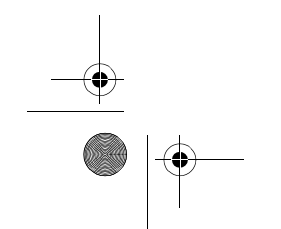

 **Weitere Informationen** 45

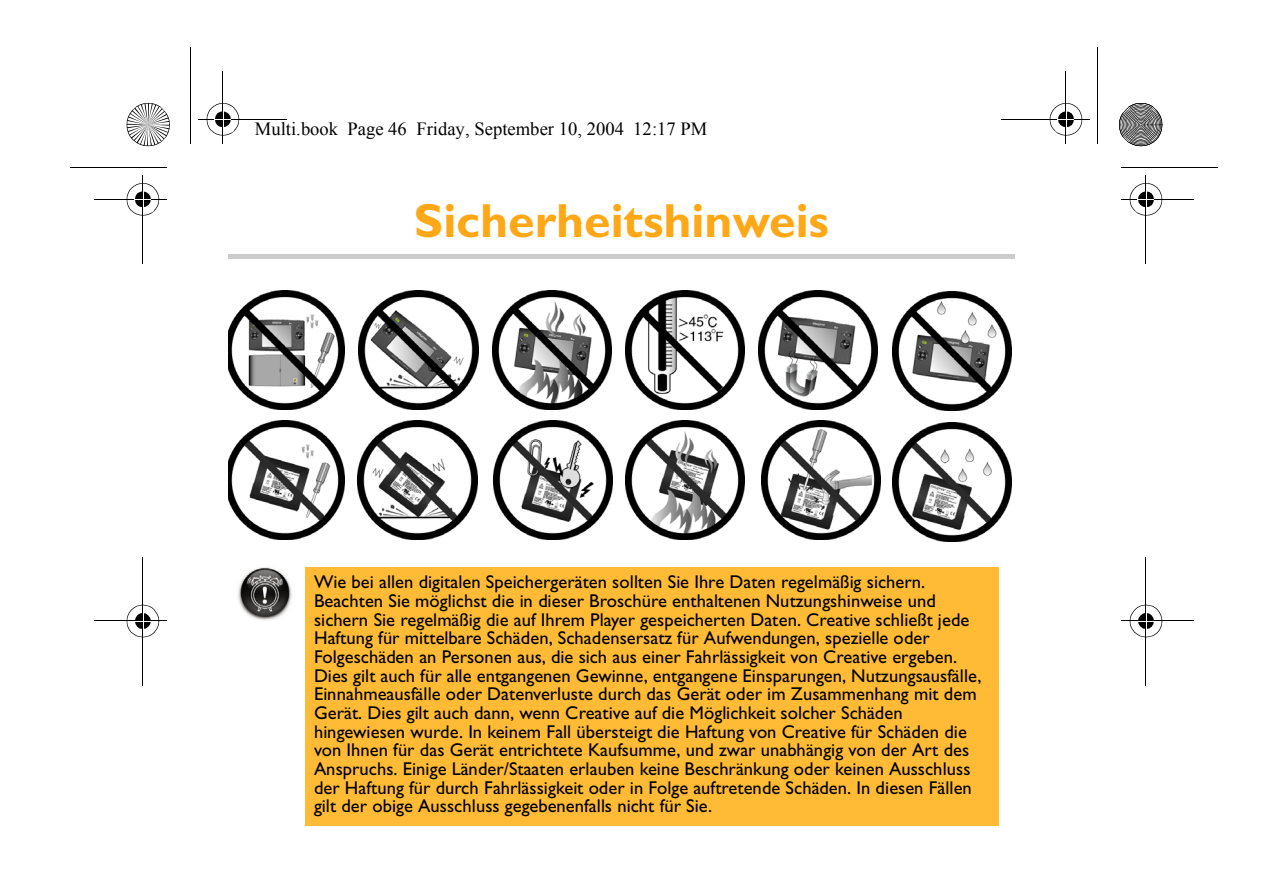

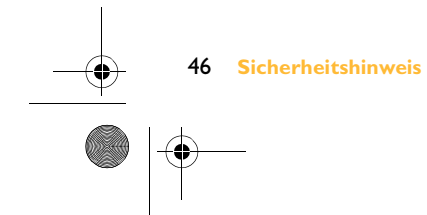

Multi.book Page 47 Friday, September 10, 2004 12:17 PM

## **Hinweis für Autofahrer**

### **Microsoft® Windows Mobile™ Software for Portable Media Centers**

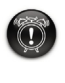

Die Bedienung bestimmter Teile dieses Geräts während des Fahrens kann Ihre<br>Aufmerksamkeit vom Straßenverkehr ablenken und so einen Unfall verursachen oder<br>andere ernste Folgen haben. Nehmen Sie während des Fahrens keine Än Ihre Aufmerksamkeit vom Straßenverkehr ablenken und Sie zwingen, das Lenkrad loszulassen.

Halten Sie Ihr Fahrzeug regulär an, bevor Sie diese Bedienfunktionen durchführen.

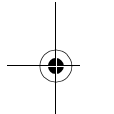

### **Allgemeiner Betrieb**

**Warnung**:

#### **Längeres Betrachten des Bildschirms**

Greifen Sie, während Sie ein Fahrzeug steuern, nicht auf Funktionen zu, die ein längeres Betrachten des Bildschirms erfordern. Halten Sie regulär an, bevor Sie auf Systemfunktionen zugreifen, die Ihre längere Aufmerksamkeit erfordern. Auch ein gelegentlicher kurzer Blick auf den Bildschirm kann Ihre Aufmerksamkeit in einem kritischen Augenblick vom Straßenverkehr ablenken.

### **Lautstärkeeinstellung**

Stellen Sie die Lautstärke nicht übermäßig hoch ein. Stellen Sie eine Lautstärke ein, bei der Sie während der Fahrt den umgebenden Verkehr und Sirenensignale noch wahrnehmen können. Wenn Sie diese Geräusche beim Fahren nicht hören, kann dies einen Unfall verursachen.

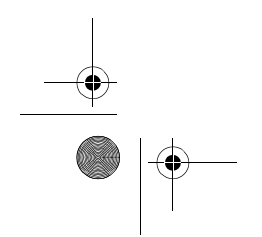

**Hinweis für Autofahrer** 

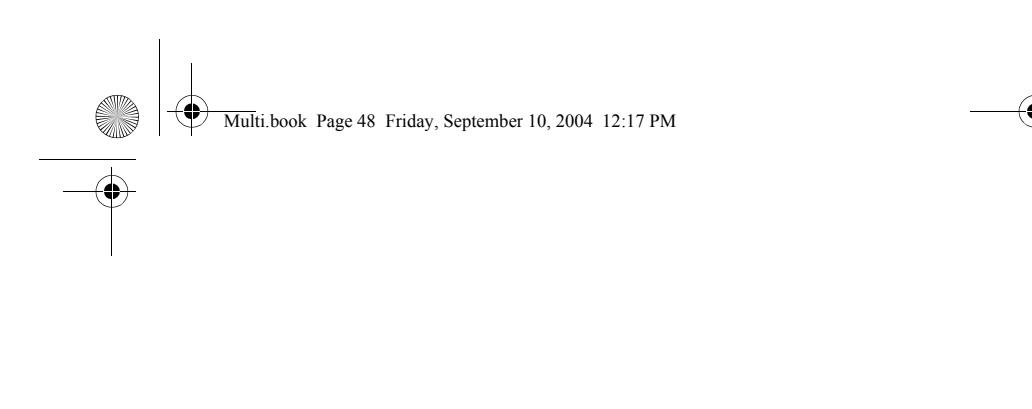

Copyright©2004 Creative Technology Ltd. Alle Rechte vorbehalten. Das Creative-Logo ist ein in den USA und/oder anderen<br>Ländern eingetragenes Markenzeichen von Creative Technology Ltd. Microsoft, Windows und das Windows-Lo

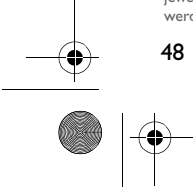

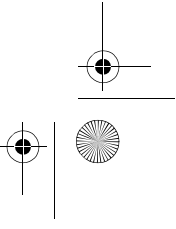

Multi.book Page 49 Friday, September 10, 2004 12:17 PM

## **IT Sommario**

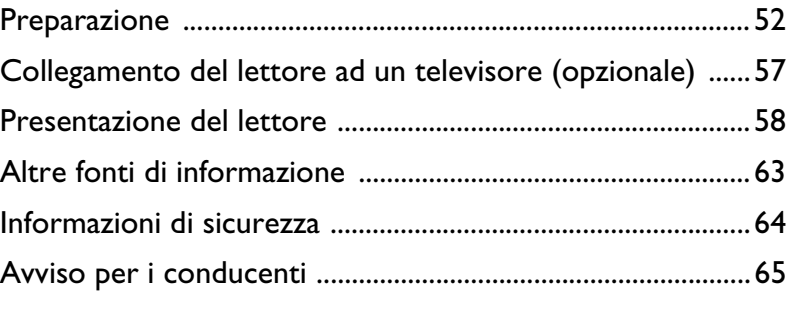

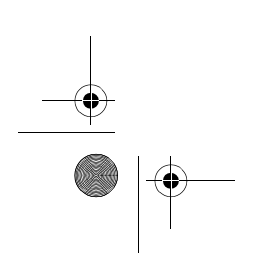

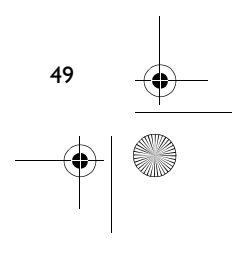

Multi.book Page 50 Friday, September 10, 2004 12:17 PM

## **Preparazione**

Congratulazioni per l'acquisto di Creative Zen Portable Media Center! Le operazioni descritte di seguito consentono di installare il software e configurare il lettore per apprezzare questa nuova soluzione di intrattenimento digitale portatile.

#### **NON collegare il lettore al computer prima di aver installato e configurato il software.**

### **Passo 1**

### **Installazione del software**

- 1. Inserire il CD d'installazione nell'unità CD-ROM/DVD-ROM. Il CD dovrebbe essere eseguito automaticamente. In caso contrario, adottare la seguente procedura.
	- i. Avviare Esplora risorse di Windows.<br>ii. Sul riquadro sinistro, fare doppio clic
	- Sul riquadro sinistro, fare doppio clic sull'icona Risorse del **computer**.
	- iii. Fare clic con il pulsante destro del mouse sull'icona dell'unità CD-ROM/DVD-ROM, quindi fare clic su **AutoPlay**.
- 2. Seguire le istruzioni riportate sullo schermo.
- 3. Quando verrà richiesto, riavviare il computer.
- 4. Una volta riavviato il computer, seguire le istruzioni visualizzate sullo schermo per registrare il lettore e completare l'installazione.

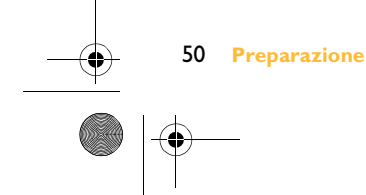

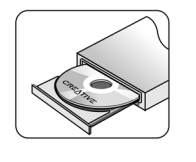

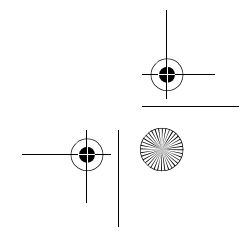

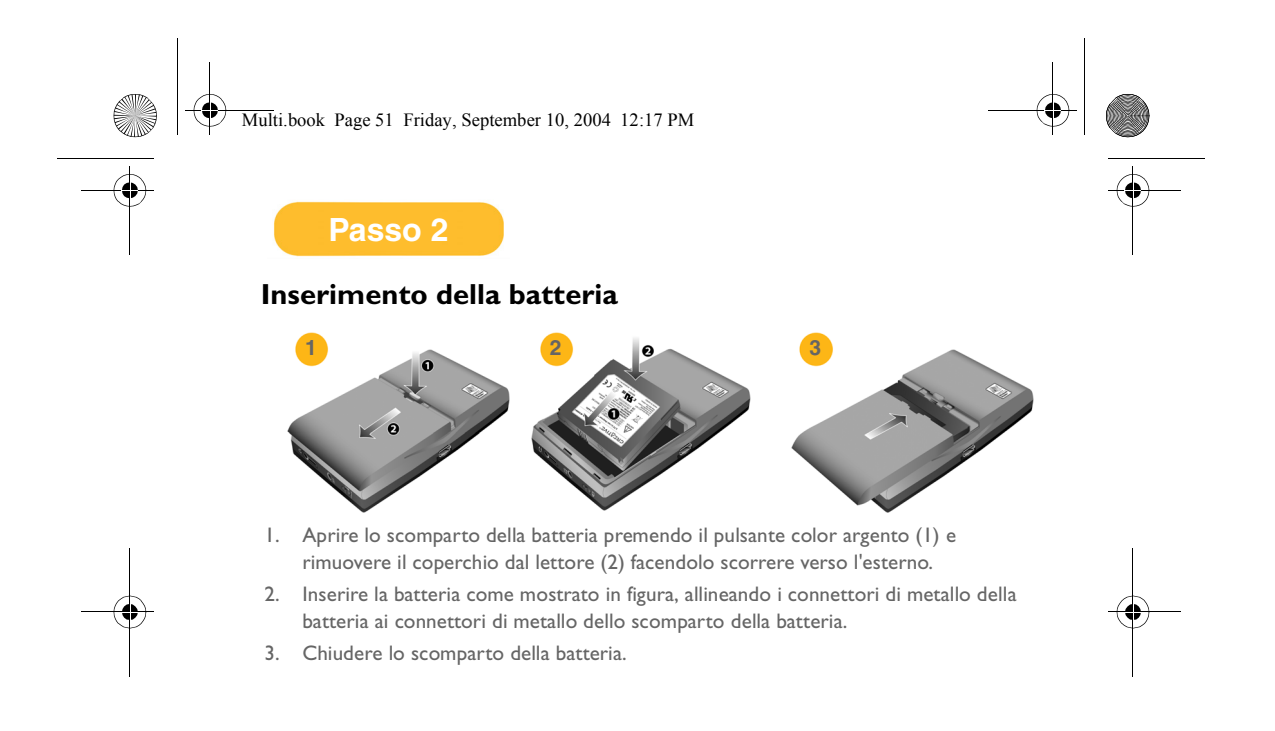

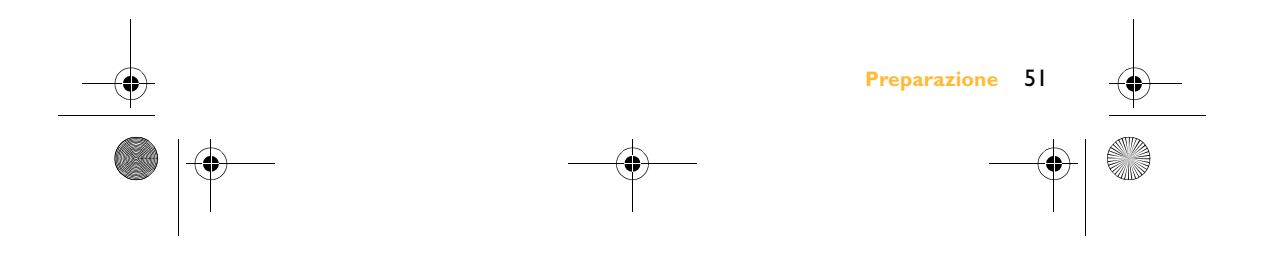

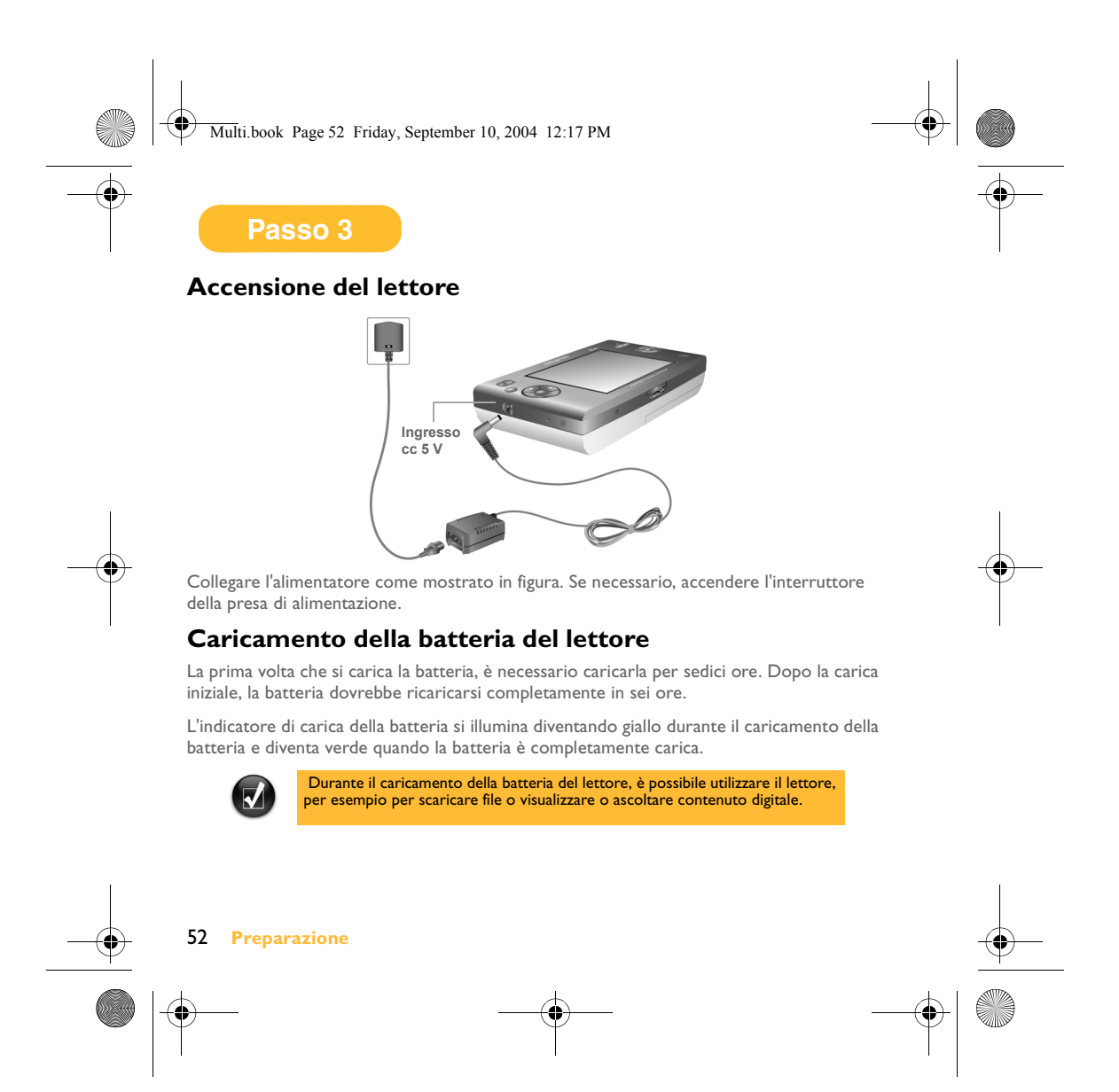

Multi.book Page 53 Friday, September 10, 2004 12:17 PM

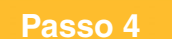

### **Trasferimento di contenuto**

Dopo l'installazione del software e la registrazione del lettore, è possibile collegare Zen Portable Media Center al computer.

Per trasferire video, programmi, immagini e brani musicali su Zen Portable Media Center, utilizzare Windows Media® Player 10.

1. Collegare il lettore al computer come mostrato in figura. La porta USB del computer potrebbe essere situata sulla parte anteriore, posteriore o laterale del computer.

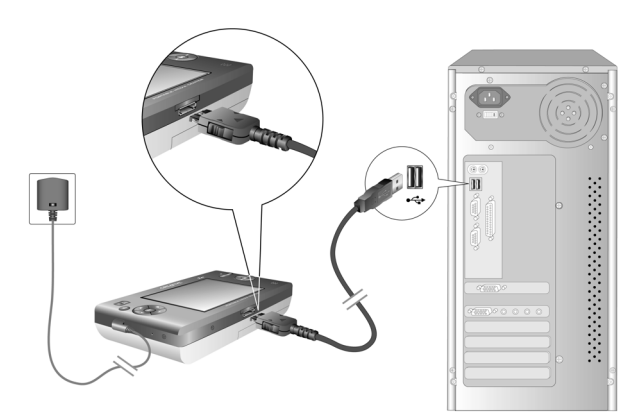

2. In Windows Media Player 10, fare clic sulla scheda **Catalogo**.

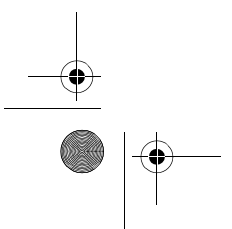

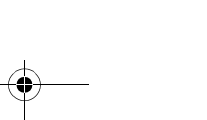

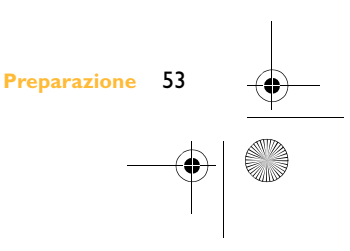

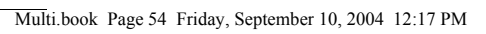

- 3. Nel riquadro della libreria, fare clic col pulsante destro del mouse sul contenuto che si desidera aggiungere.
- 4. Nel menu visualizzato, fare clic sull'opzione **Aggiungi a** e quindi su **Elenco sincronizzazione**.

Il contenuto viene visualizzato sul riquadro destro.

- 5. Fare clic sulla scheda **Sincronizzazione**.
- 6. Nel riquadro destro, verificare che il dispositivo selezionato corrisponda al proprio lettore.
- 7. Nel riquadro sinistro, selezionare la sincronizzazione del file del contenuto facendo clic sulla casella di controllo corrispondente.
- 8. Fare clic sull'icona **Avvio sincronizzazione**.

Una volta completato il trasferimento, è possibile ascoltare e/o visualizzare il contenuto. Premere il pulsante Avvia!

Per maggiori informazioni sull'utilizzo del lettore, consultare il manuale dell'utente. Selezionare **Start** → **Programmi/Tutti i programmi** → **Creative** → **Zen Portable Media Center** → **Zen Portable Media Center User's Guide**.

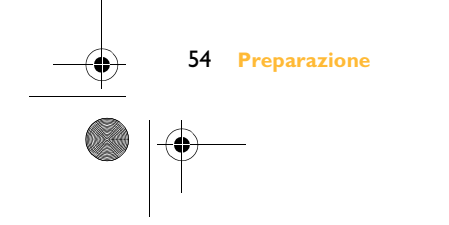

Multi.book Page 55 Friday, September 10, 2004 12:17 PM

## **Collegamento del lettore ad un televisore (opzionale)**

Per visualizzare il contenuto del lettore su uno schermo di grandi dimensioni, è possibile collegare il lettore a un televisore. A tale scopo, utilizzare il cavo video in dotazione. Non utilizzare un cavo video normale.

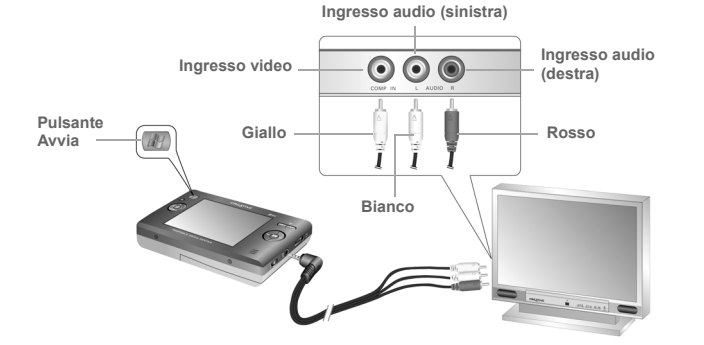

- 1. Collegare il lettore al televisore utilizzando il cavo video in dotazione, come mostrato in figura.
- 2. Premere il pulsante **Avvia** del lettore.
- 3. Selezionare **impostazioni**.
- 4. Selezionare **Schermo**.
- 5. Selezionare **Uscita TV** quindi selezionare **Schermo TV: NTSC** o **Schermo TV: PAL**.

Fare attenzione a selezionare il formato TV corretto sul lettore, altrimenti non sarà possibile visualizzare correttamente i programmi o i video. In caso di dubbio sul formato TV corretto, consultare il manuale dell'utente del televisore.

 **Collegamento del lettore ad un televisore (opzionale)** 55

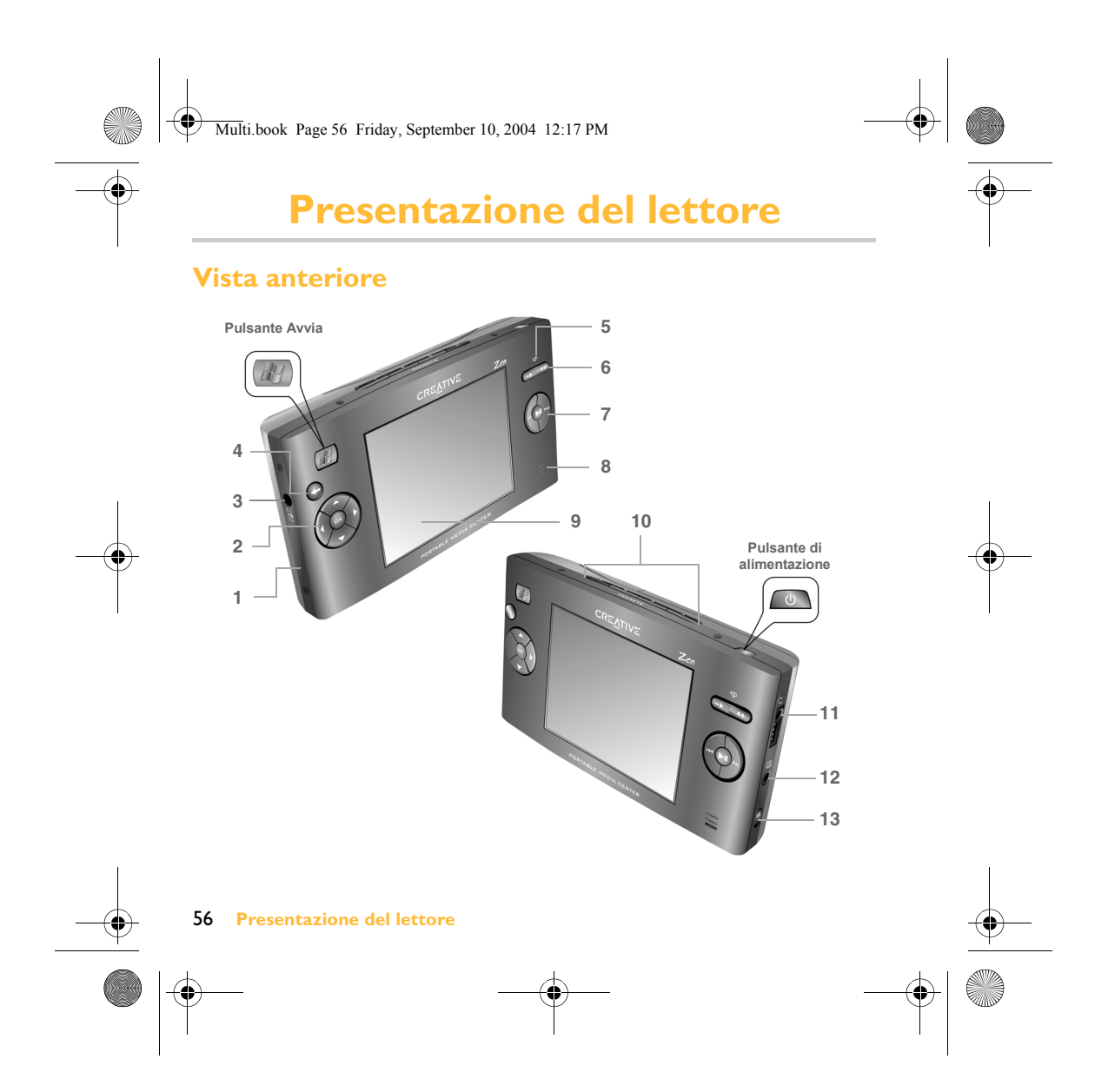

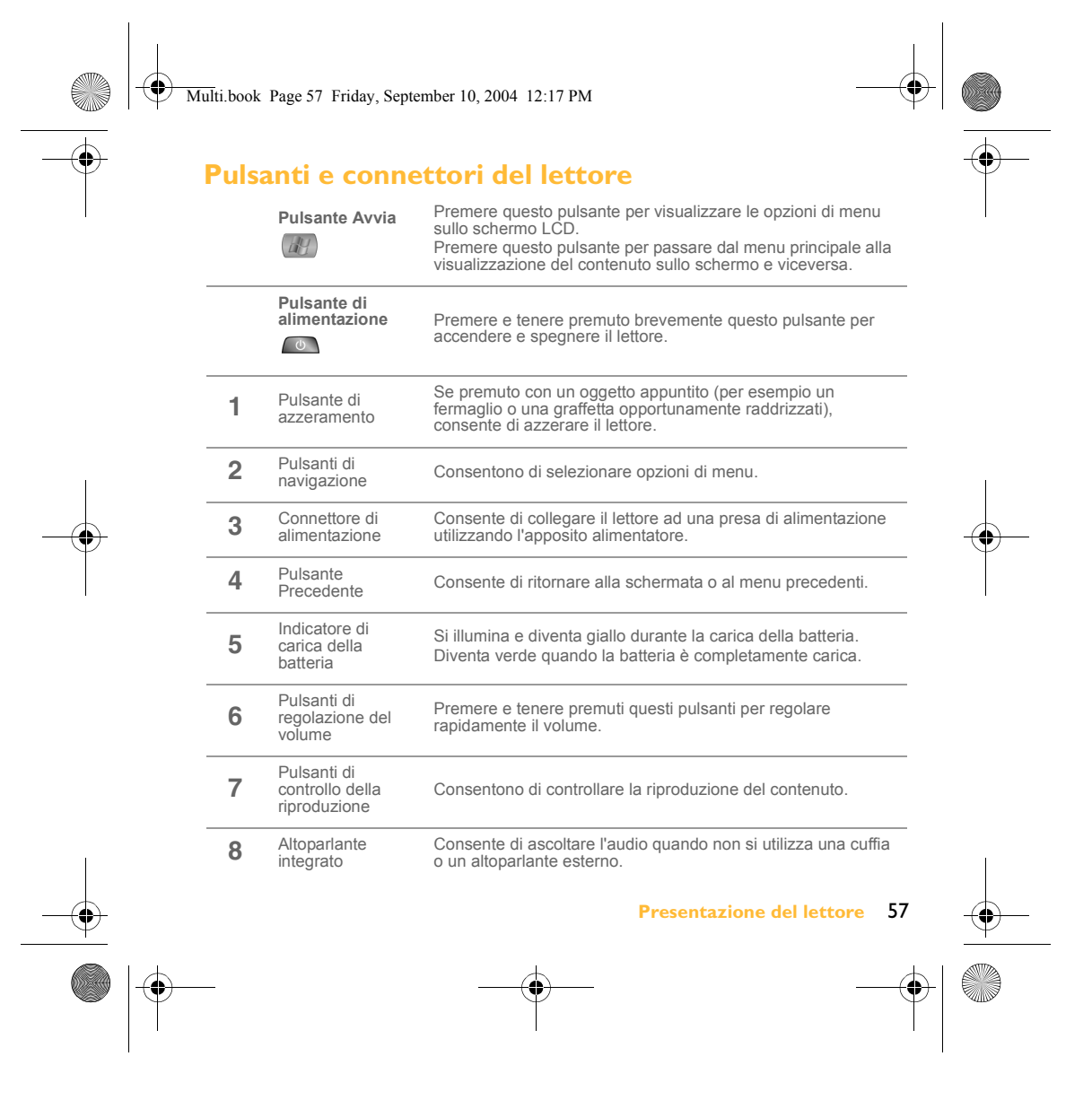

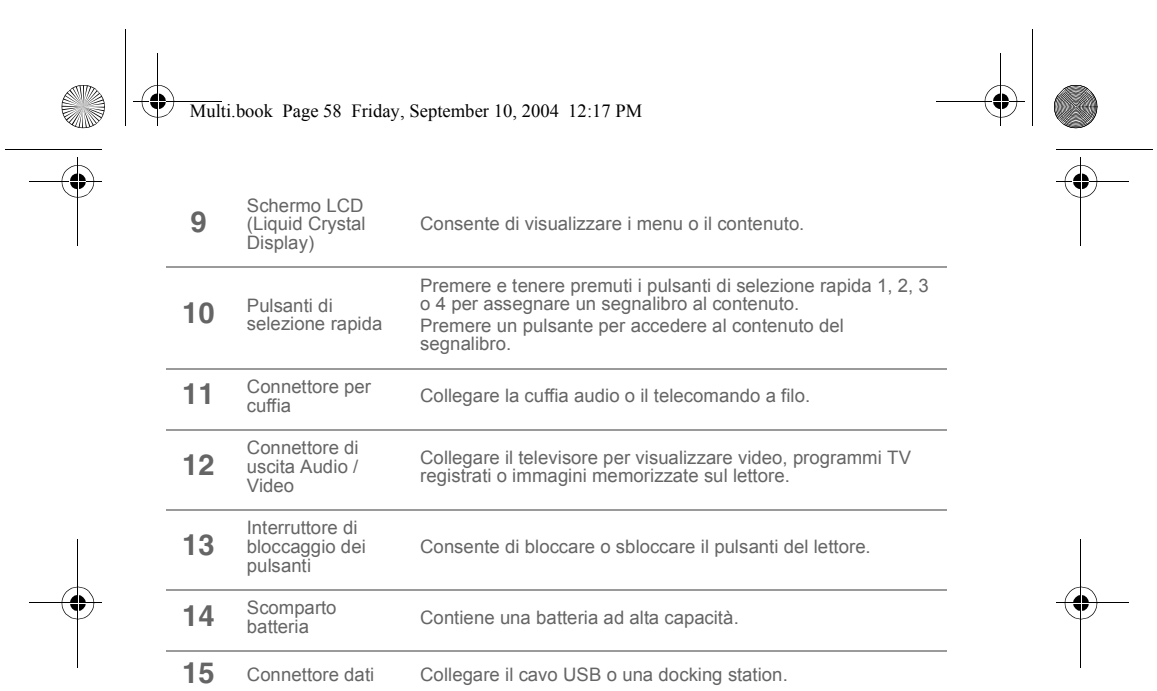

### **Vista dall'alto e dal basso**

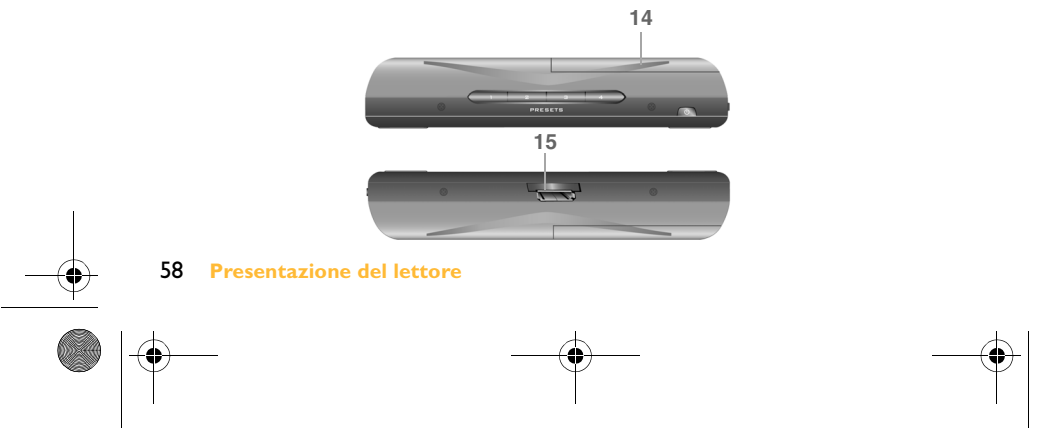

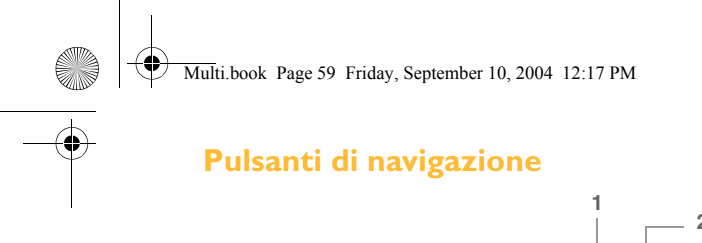

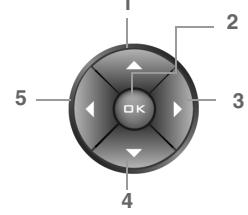

Premere questo pulsante per evidenziare l'opzione di menu o l'oggetto visualizzati sopra.

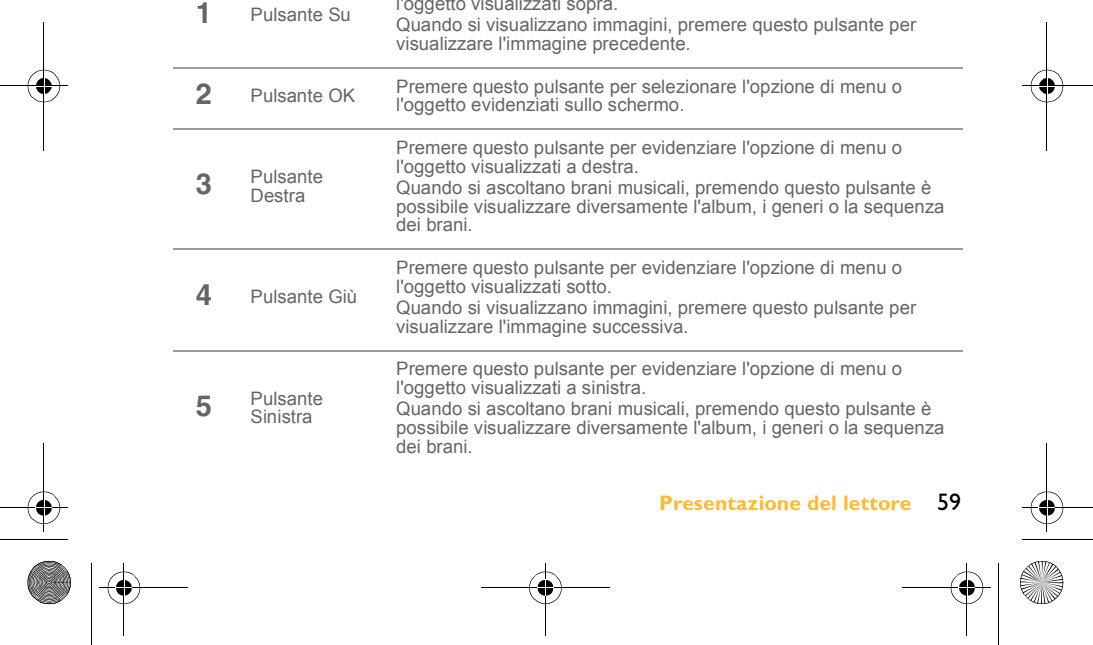

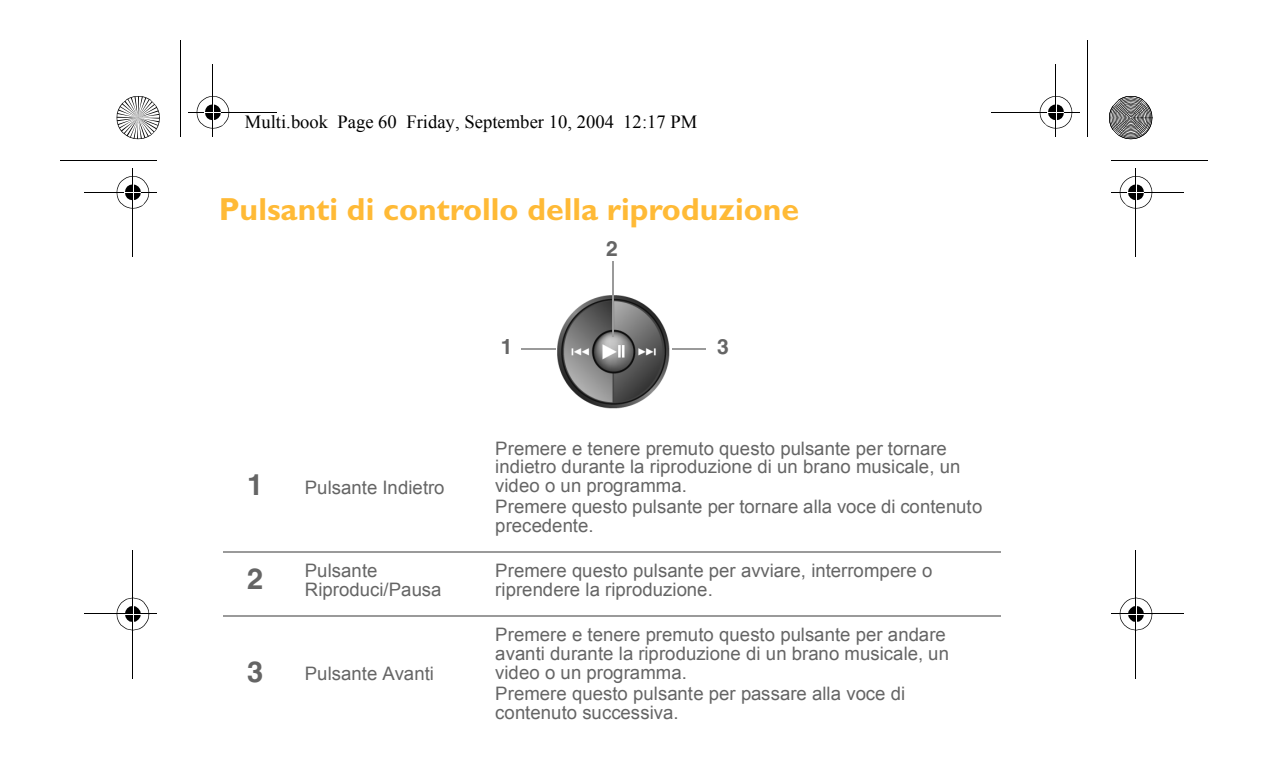

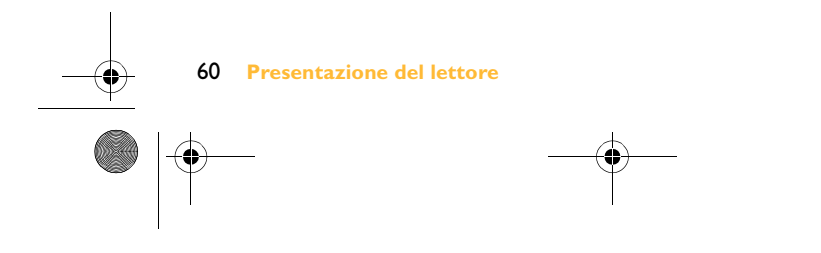

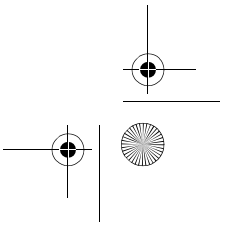

Multi.book Page 61 Friday, September 10, 2004 12:17 PM

## **Altre fonti di informazione**

#### **Knowledge Base Creative**

Strumento di guida automatica, utile per l'individuazione e la risoluzione in linea dei problemi tecnici, attivo 24 ore su 24. Visitare **www.creative.com** e selezionare il proprio paese (o regione).

### **Registra il prodotto**

È possibile beneficiare di innumerevoli vantaggi registrando il prodotto nel corso dell'installazione o collegandosi alla pagina di registrazione all'indirizzo **www.creative.com/register/portablemediacenter**. I vantaggi includono:

- Assistenza e supporto al prodotto Creative.
- Aggiornamenti esclusivi su promozioni ed eventi.

#### **Assistenza clienti e informazioni sulla garanzia**

Il CD di installazione contiene informazioni sull'assistenza ai clienti, sulla garanzia e su altri ar

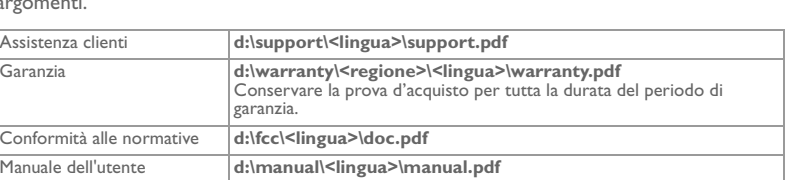

(dove **d:\** rappresenta la lettera dell'unità CD-ROM/DVD-ROM, **<regione>** l'area geografica e **<lingua>** la lingua del documento).

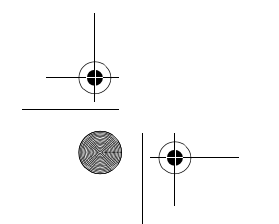

 **Altre fonti di informazione** 61

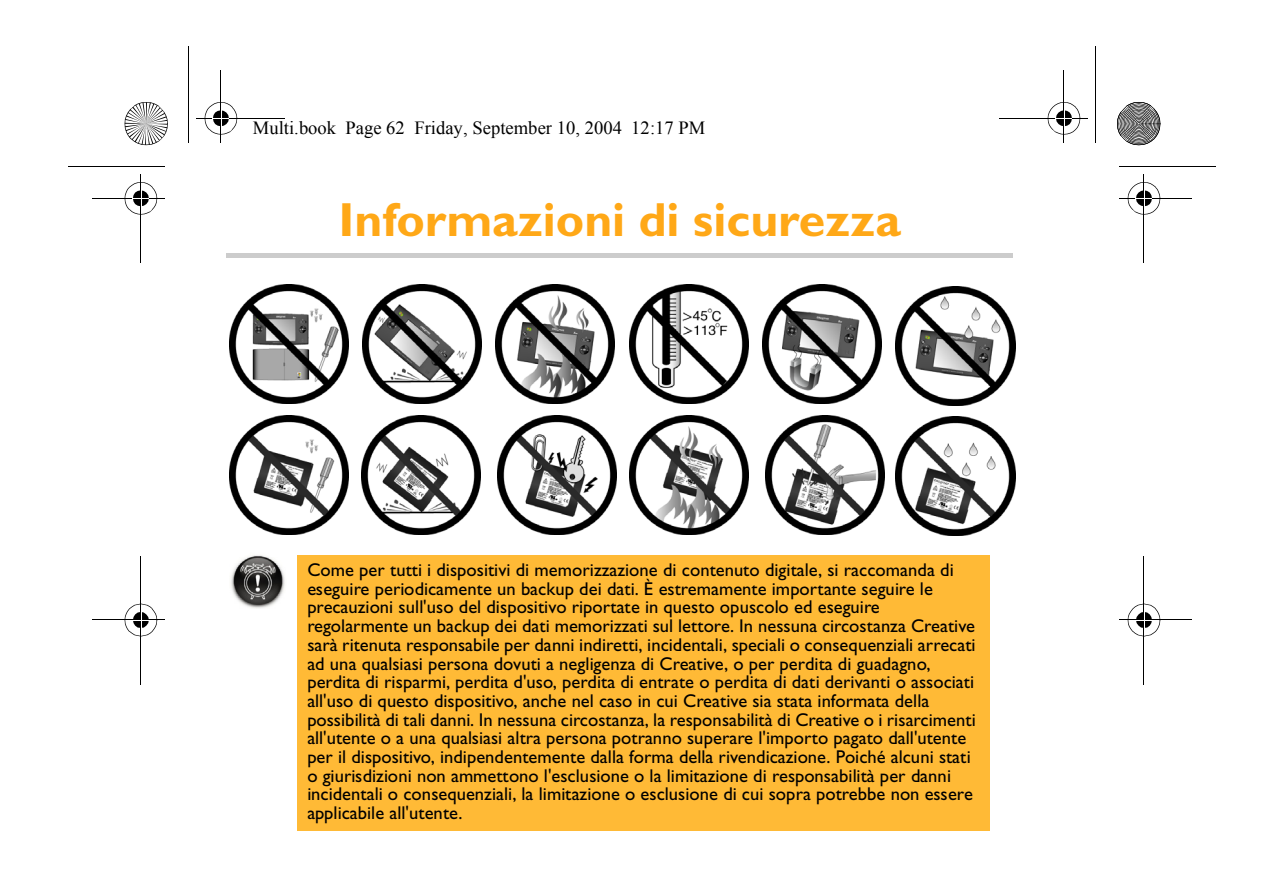

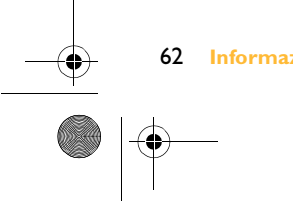

62 **Informazioni di sicurezza** 

Multi.book Page 63 Friday, September 10, 2004 12:17 PM

## **Avviso per i conducenti**

**Software Microsoft® Windows Mobile™ per Portable Media Center**

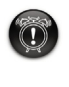

**Avviso**:

L'utilizzo di certe parti di questo dispositivo durante la guida di un veicolo potrebbe distogliere l'attenzione del conducente dalla strada e potrebbe causare un incidente o provocare gravi conseguenze. Non modificare le impostazioni del sistema durante la guida. L'impostazione o la modifica di alcune funzioni del dispositivo potrebbero distogliere l'attenzione del conducente dalla strada e richiedere l'allontanamento delle mani dal volante.

Prima di eseguire queste operazioni, arrestare il veicolo in modo sicuro e in conformità alla norme stradali.

#### **Raccomandazioni generali sul funzionamento del dispositivo Visione prolungata dello schermo**

Quando si è alla guida di un veicolo, evitare di utilizzare funzioni che richiedono una visione prolungata dello schermo. Arrestare il veicolo in modo sicuro e in conformità alle norme stradali prima di tentare di utilizzare funzioni che richiedono una attenzione prolungata. Anche sguardi brevi e occasionali allo schermo potrebbero essere pericolosi in quanto potrebbero distrarre il conducente in momenti cruciali.

#### **Regolazione del volume**

Non alzare il volume a livelli eccessivi. Mantenere il volume del dispositivo ad un livello relativamente basso che consenta al conducente di udire il rumore del traffico ed eventuali segnali di emergenza durante la guida. Guidando senza poter udire questi suoni e rumori potrebbe provocare incidenti.

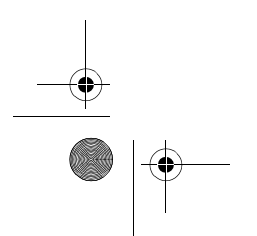

 **Avviso per i conducenti** 63

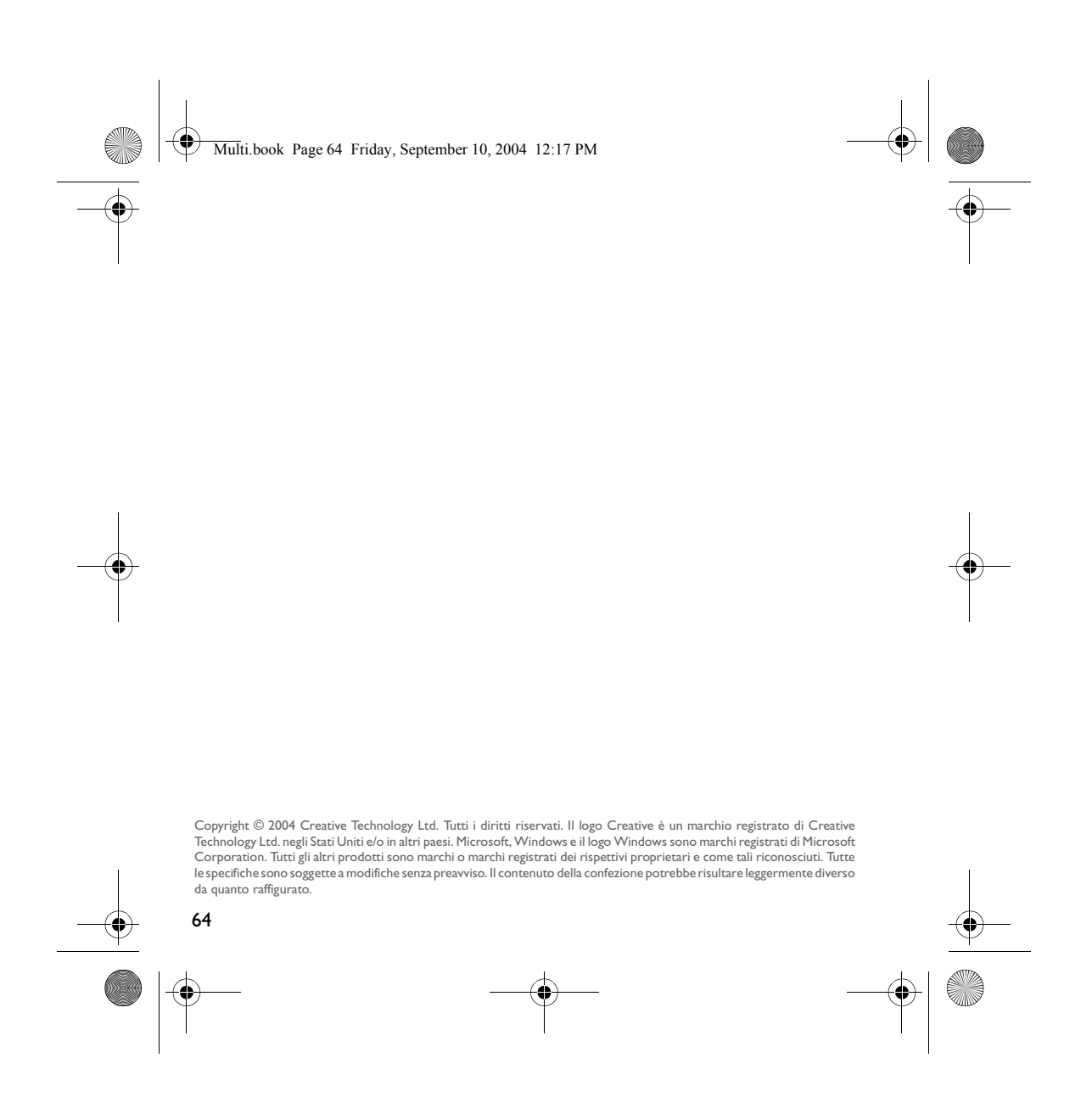

Multi.book Page 65 Friday, September 10, 2004 12:17 PM

## **Contenido ES**

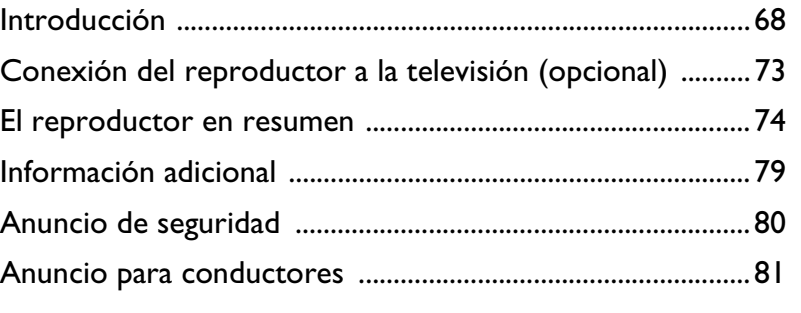

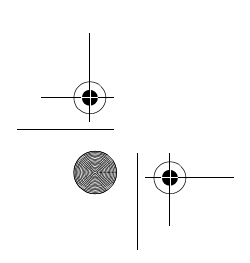

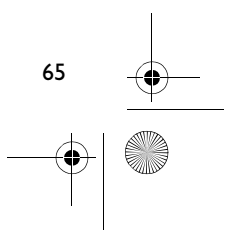

Multi.book Page 66 Friday, September 10, 2004 12:17 PM

## **Introducción**

Le felicitamos por haber comprado Creative Zen Portable Media Center. Realice los pasos siguientes de instalación del software y configuración del reproductor para poder disfrutar de lo más nuevo en entretenimiento digital portátil.

#### **NO conecte el reproductor al ordenador antes de configurar el software.**

### **Paso 1**

### **Instalación del software**

- 1. Inserte el CD de instalación en la unidad de CD-ROM/DVD-ROM. El CD debería iniciarse de manera automática. Si no es así, realice los pasos siguientes:
	- i. Inicie el Explorador de Windows.<br>ii. En la parte izguierda, haga clic en
	- ii. En la parte izquierda, haga clic en el icono **Mi PC**.
	- iii. Haga clic con el botón secundario en el icono de la unidad de
	- CD-ROM/DVD-ROM y, a continuación, haga clic en **Ejecución automática**.
- 2. Siga las instrucciones que aparecen en pantalla.
- 3. Cuando se le pida, reinicie el ordenador.
- 4. Al reiniciarse el equipo, siga las instrucciones que aparecen en pantalla para registrar el reproductor y completar la instalación.

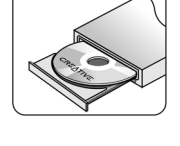

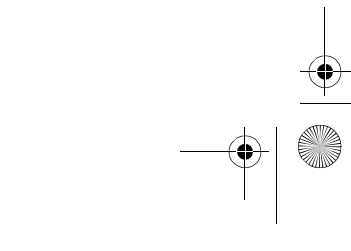

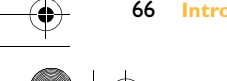

66 **Introducción** 

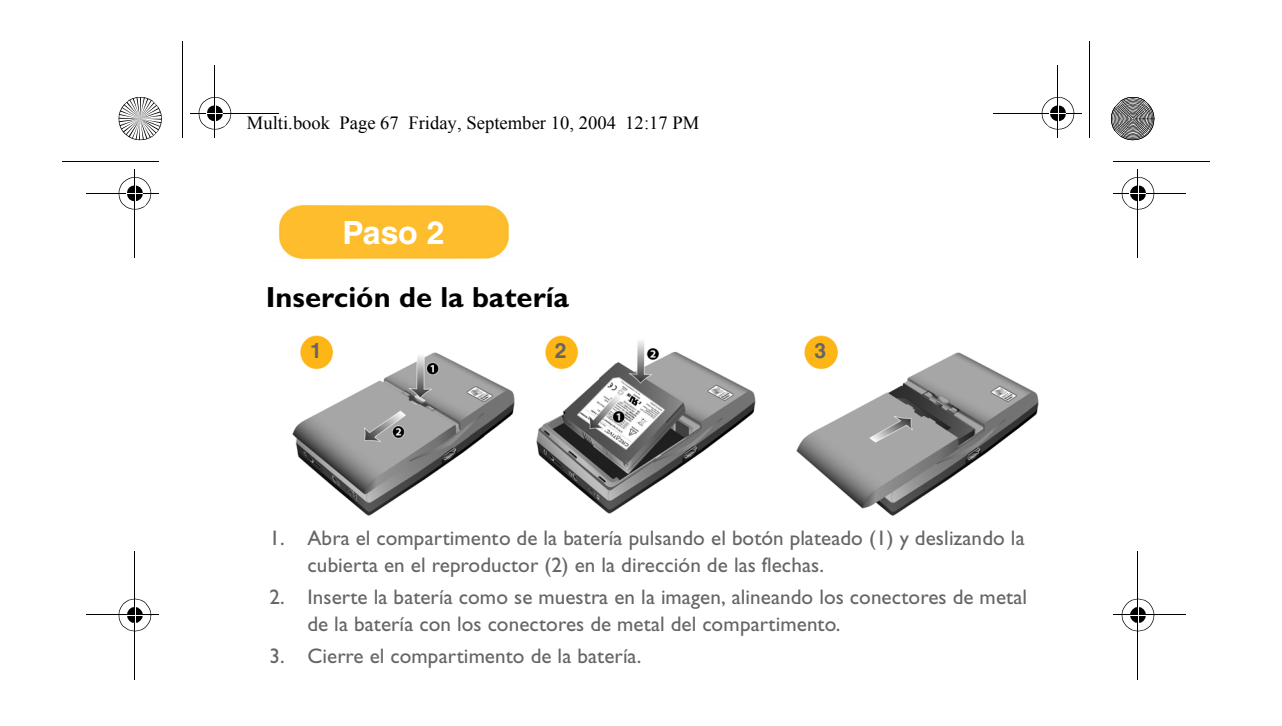

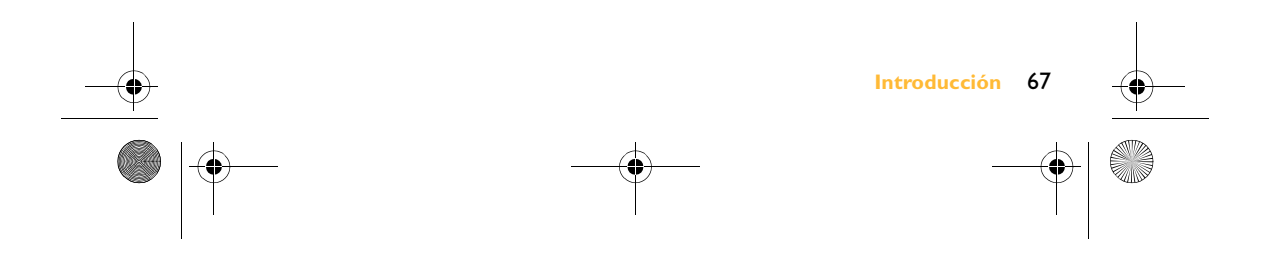

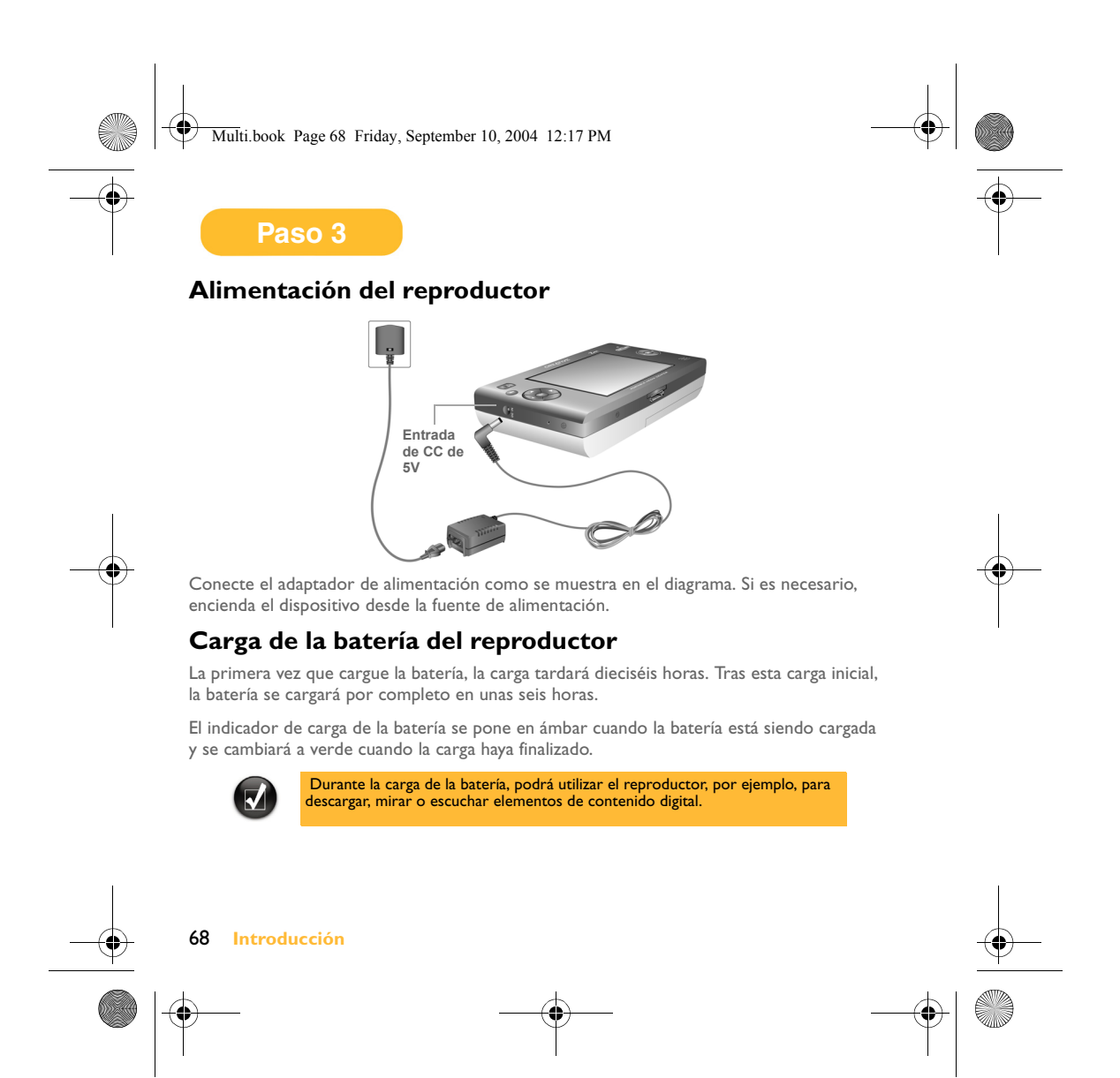

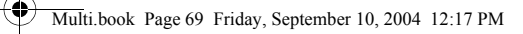

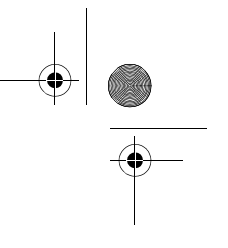

### **Paso 4**

### **Transferencia de contenido**

Una vez instalado el software y registrado el reproductor, puede conectar Zen Portable Media Center a su ordenador.

Utilice Windows Media<sup>®</sup> Player 10 para transferir vídeos, programas, imágenes y pistas de audio al Zen Portable Media Center

1. Conecte el reproductor al equipo como se ilustra en la imagen. El puerto USB de su ordenador puede estar situado en la parte frontal, lateral o trasera del equipo.

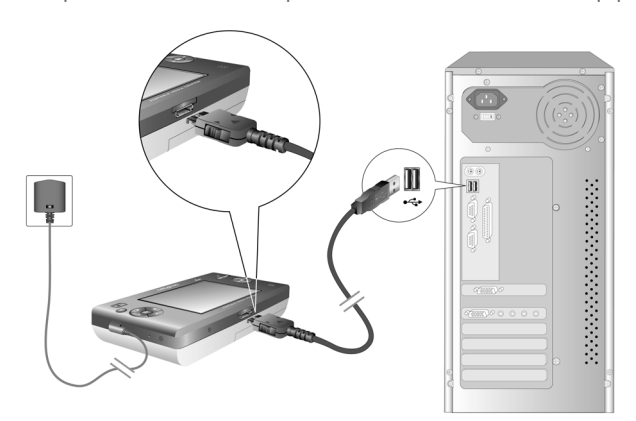

2. En Windows Media Player 10, haga clic en la ficha **Biblioteca**.

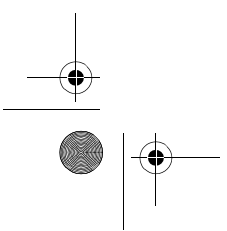

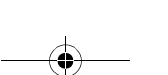

 **Introducción** 69

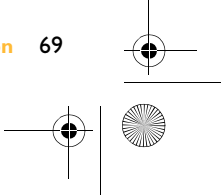

### Multi.book Page 70 Friday, September 10, 2004 12:17 PM

- 3. En el panel de la biblioteca, haga clic con el botón secundario en el contenido que desee agregar.
- 4. En el menú que aparece, haga clic en la opción **Agregar a** y, a continuación, en la opción **Sincronizar lista**.
	- El contenido aparecerá en el panel derecho.
- 5. Haga clic en la ficha **Sincronización**.
- 6. En el panel derecho, asegúrese de que el reproductor está seleccionado.
- 7. En el panel izquierdo, haga clic en la casilla de verificación situada al lado del archivo del disco para seleccionarlo y comenzar la sincronización.
- 8. Haga clic en el icono **Iniciar sincronización**.

Cuando haya terminado la transferencia, ya puede reproducir el contenido transferido. Pulse el botón Iniciar.

Para obtener más información sobre la utilización del reproductor, consulte la guía del usuario en inglés (User's Guide). Vaya a **Inicio** → **Programas/Todos los programas** → **Creative** → **Zen Portable Media Center** → **User's Guide de Zen Portable Media Center**.

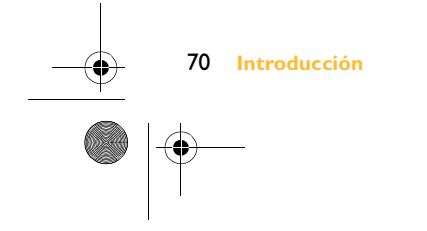

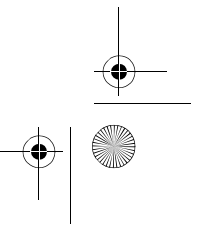

Multi.book Page 71 Friday, September 10, 2004 12:17 PM

## **Conexión del reproductor a la televisión (opcional)**

Para compartir el contenido del reproductor en una pantalla grande, puede conectar éste a un televisor. Para ello, deberá utilizar el cable de vídeo suministrado. No utilice un cable de vídeo estándar.

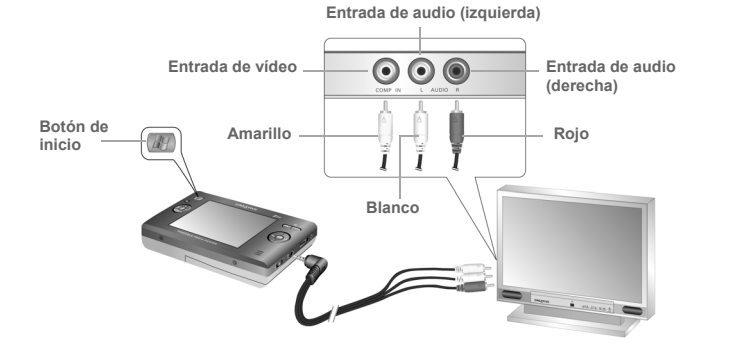

1. Conecte el reproductor a la TV con el cable de vídeo suministrado, como se muestra en la imagen.

- 2. Pulse el botón **Inicio** del reproductor
- 3. Seleccione **configuración**.
- 4. Seleccione **Pantalla**.

#### 5. Seleccione **Salida TV** y **Visualizácion de TV: NTSC** o **Visualizácion de TV: PAL**.

Asegúrese de que selecciona el formato de presentación de TV correcto; de lo contrario no podrá ver los programas o vídeos de manera adecuada. Consulte el manual de usuario de su televisor si no está seguro del formato de presentación de su televisión.

 **Conexión del reproductor a la televisión (opcional)** 71

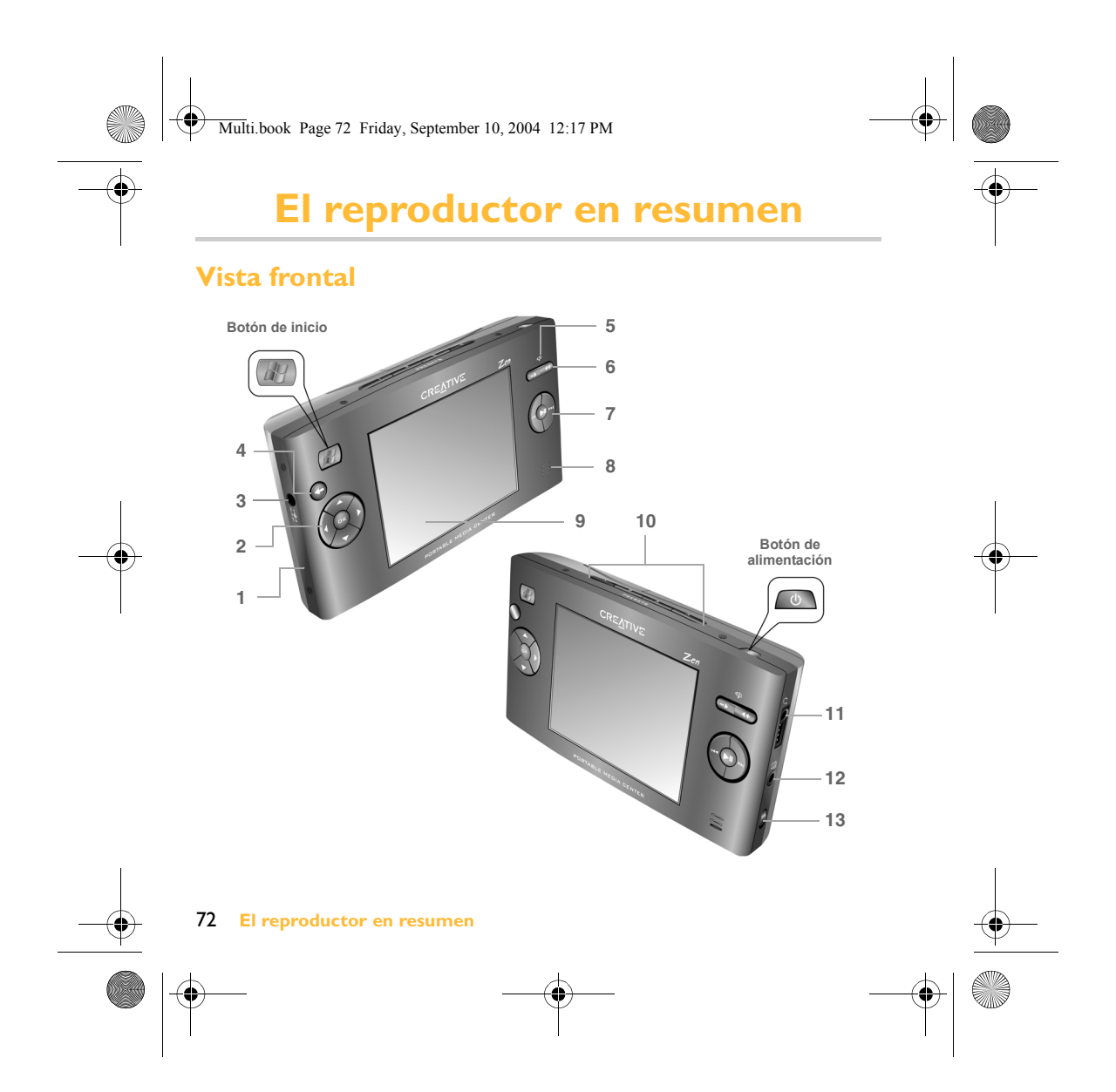
Multi.book Page 73 Friday, September 10, 2004 12:17 PM

 $\overline{\Leftrightarrow}$ 

### **Botones y conectores del reproductor**

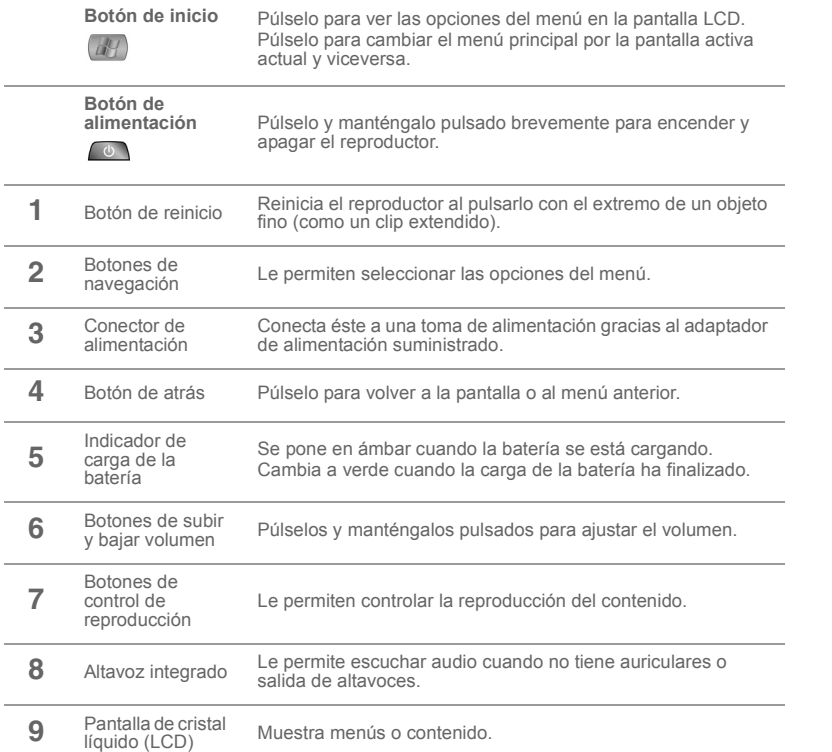

 **El reproductor en resumen** 73

 $\Rightarrow$ 

**ANDRO** 

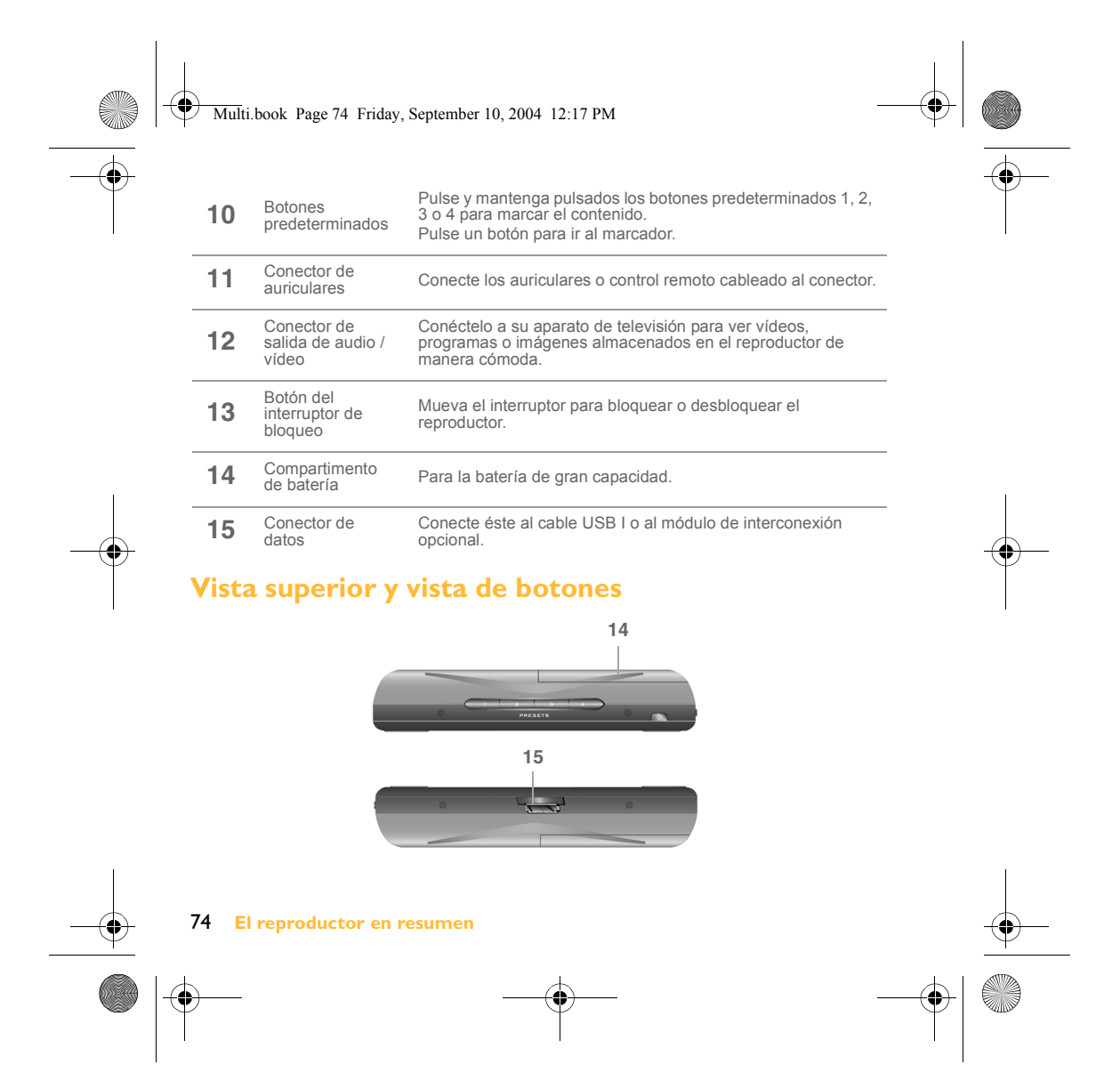

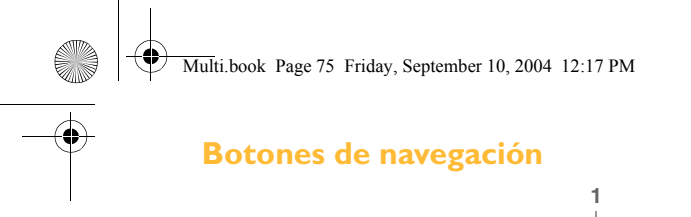

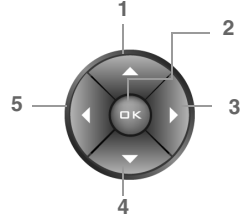

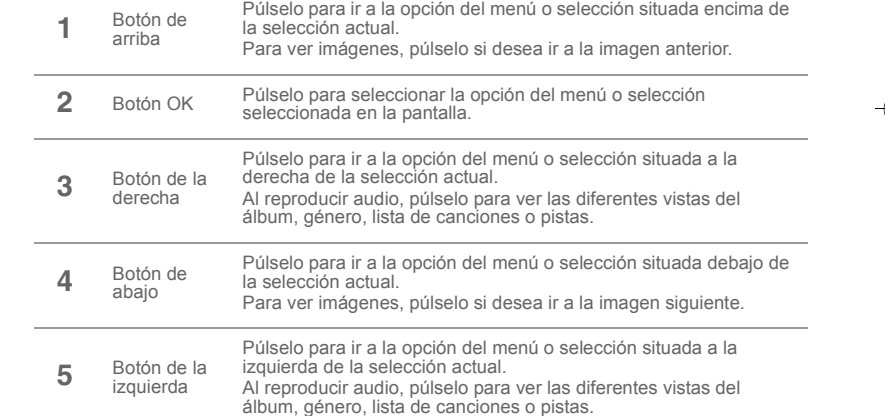

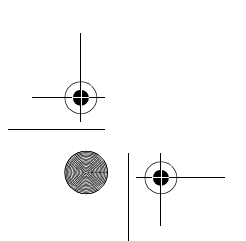

 **El reproductor en resumen** 75

 $\bigoplus$ 

 $\begin{picture}(45,10) \put(0,0){\line(1,0){10}} \put(15,0){\line(1,0){10}} \put(15,0){\line(1,0){10}} \put(15,0){\line(1,0){10}} \put(15,0){\line(1,0){10}} \put(15,0){\line(1,0){10}} \put(15,0){\line(1,0){10}} \put(15,0){\line(1,0){10}} \put(15,0){\line(1,0){10}} \put(15,0){\line(1,0){10}} \put(15,0){\line(1,0){10}} \put(15,0){\line(1$ 

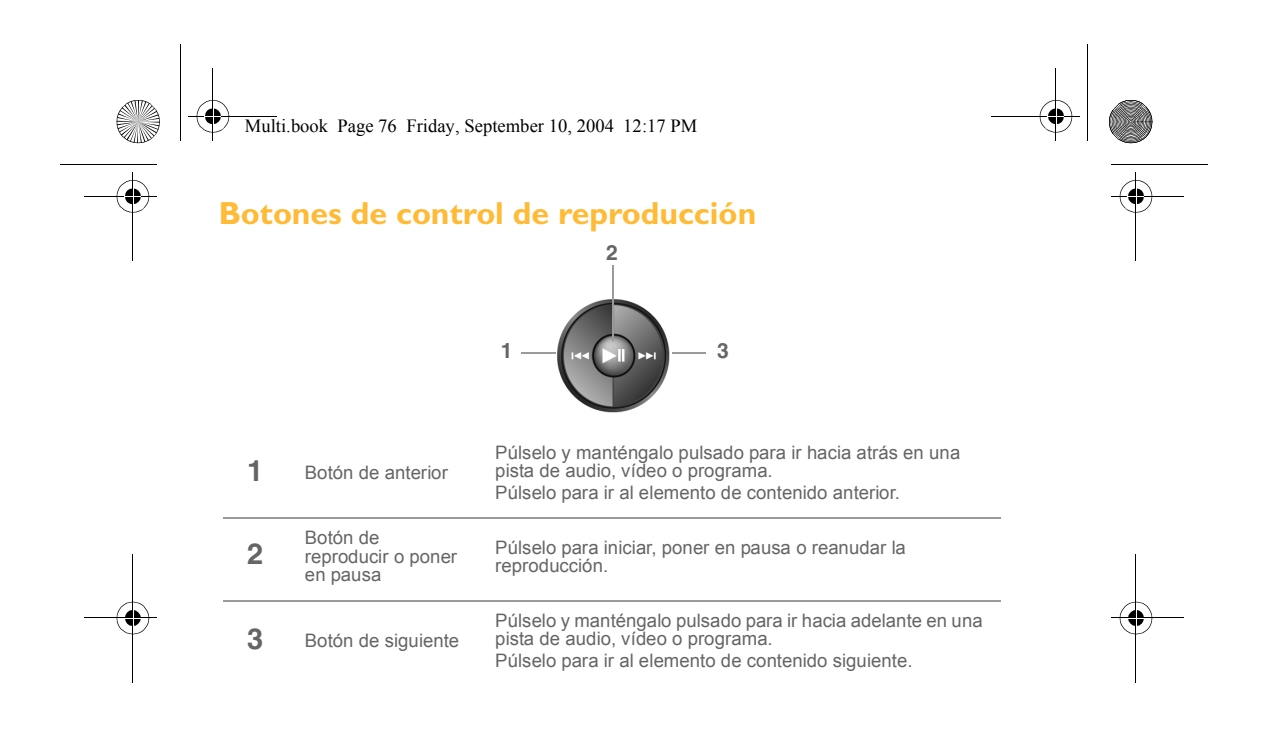

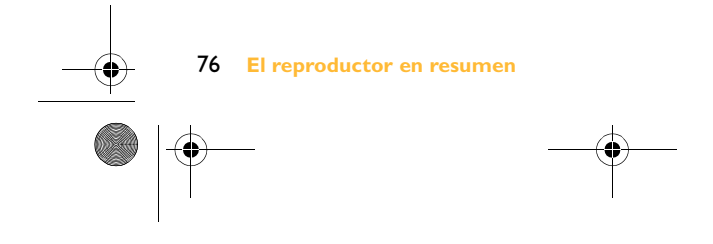

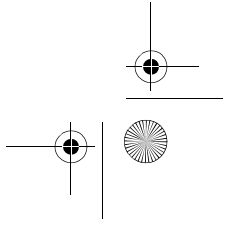

Multi.book Page 77 Friday, September 10, 2004 12:17 PM

# **Información adicional**

### **Base de conocimientos de Creative**

Puede encontrar información y solucionar problemas técnicos en la Base de conocimientos de búsqueda personal de Creative, disponible las 24 horas del día. Vaya a **www.creative.com** y seleccione su área.

### **Registre el producto.**

Si registra el producto durante la instalación o a través de la página Web **www.creative.com/register/portablemediacenter**, podrá disfrutar de múltiples ventajas. Éstas incluyen:

- Asistencia técnica de productos y servicios de Creative
- Actualizaciones exclusivas sobre promociones y celebraciones.

### **Servicios de asistencia al cliente y garantía**

En el CD de instalación, se incluye información acerca de los servicios de asistencia al cliente, la garantía e información de otro tipo.

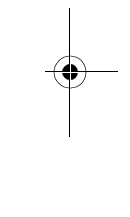

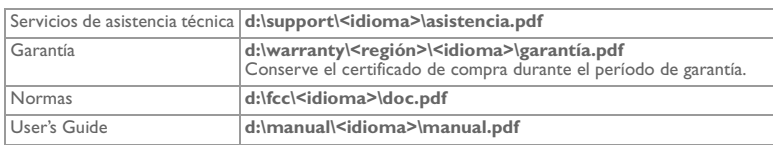

(reemplace **d:\** por la letra de la unidad de CD-ROM/DVD-ROM, **<región>** por la zona donde se encuentre e **<idioma>** por el idioma en que está el documento).

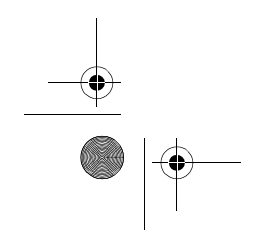

 **Información adicional** 77

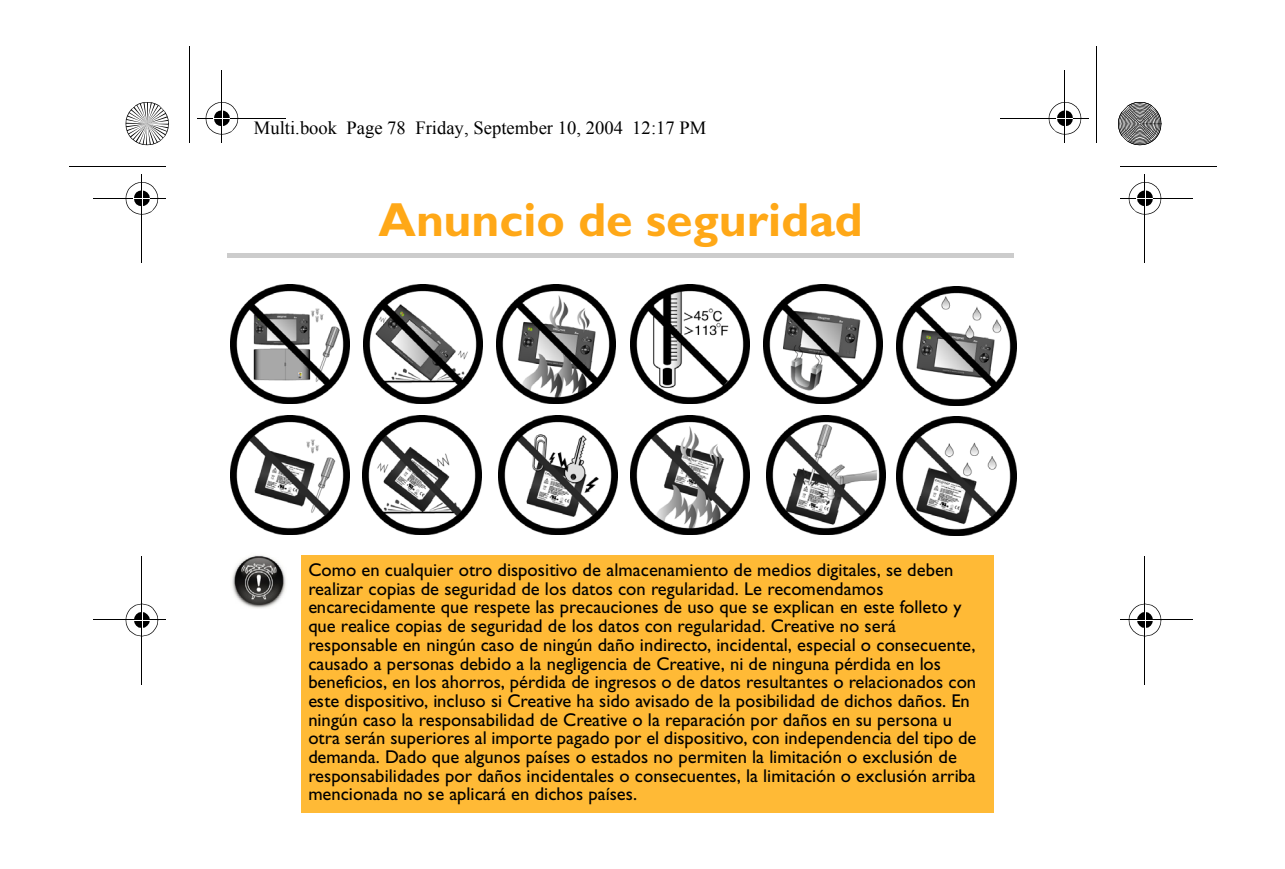

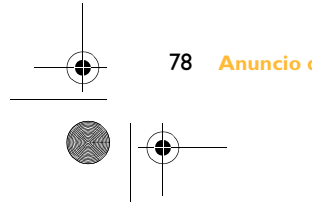

78 **Anuncio de seguridad** 

Multi.book Page 79 Friday, September 10, 2004 12:17 PM

## **Anuncio para conductores**

### **Microsoft® Windows Mobile™ Software para Portable Media Centers**

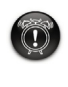

**Advertencia:**<br>Utilizar ciertas partes del dispositivo mientras conduce puede distraerlo y ser una<br>causa posible de accidente o resultar en otras consecuencias serias. No cambie la<br>configuración del sistema mientras conduc volante.

Detenga el vehículo de manera segura y legal antes de intentar estas operaciones.

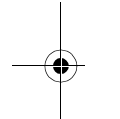

## **Funcionamiento general**

### **Vista prolongada de la pantalla**

Si está conduciendo, no acceda a ninguna función que requiera ver la pantalla de manera prolongada. Deténgase de manera segura y legal para acceder a toda función del sistema que requiera una atención prolongada. Incluso los vistazos breves y ocasionales a la pantalla pueden ser peligrosos si se distrae mientras conduce en un momento crítico.

### **Configuración del volumen**

No suba el volumen excesivamente. Mantenga el volumen lo suficientemente bajo para escuchar el tráfico exterior y las señales de emergencia mientras conduce. Conducir sin poder escuchar estos sonidos puede ser la causa de un accidente.

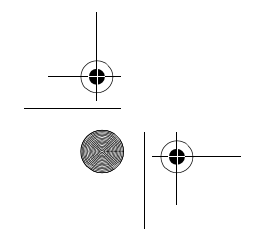

 **Anuncio para conductores** 79

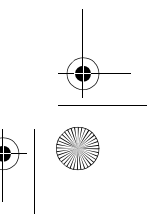

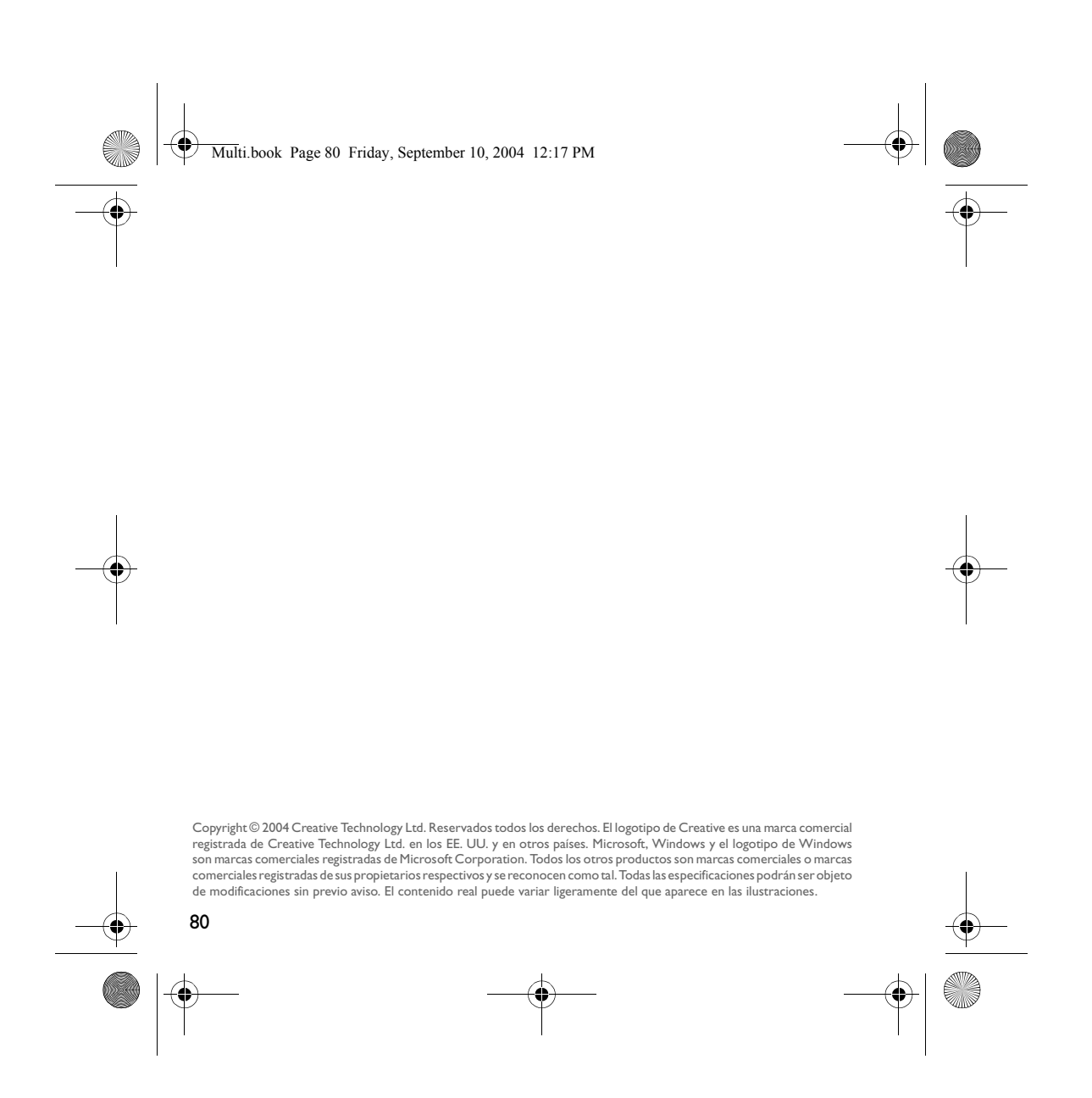